# **Toad™ for IBM® DB2® 6.2**

Installation Guide

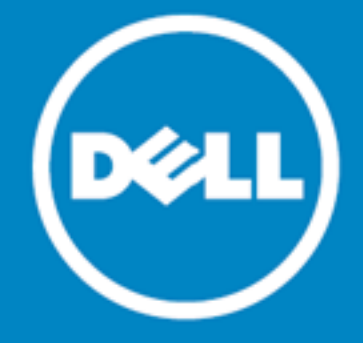

#### © 2016 Dell Inc. ALL RIGHTS RESERVED.

This product is protected by U.S. and international copyright and intellectual property laws.

This guide contains proprietary information protected by copyright. The software described in this guide is furnished under a software license or nondisclosure agreement. This software may be used or copied only in accordance with the terms of the applicable agreement. No part of this guide may be reproduced or transmitted in any form or by any means, electronic or mechanical, including photocopying and recording for any purpose other than the purchaser's personal use without the written permission of Dell Inc.

The information in this document is provided in connection with Dell products. No license, express or implied, by estoppel or otherwise, to any intellectual property right is granted by this document or in connection with the sale of Dell products. EXCEPT AS SET FORTH IN THE TERMS AND CONDITIONS AS SPECIFIED IN THE LICENSE AGREEMENT FOR THIS PRODUCT, DELL ASSUMES NO LIABILITY WHATSOEVER AND DISCLAIMS ANY EXPRESS, IMPLIED OR STATUTORY WARRANTY RELATING TO ITS PRODUCTS INCLUDING, BUT NOT LIMITED TO, THE IMPLIED WARRANTY OF MERCHANTABILITY, FITNESS FOR A PARTICULAR PURPOSE, OR NON-INFRINGEMENT. IN NO EVENT SHALL DELL BE LIABLE FOR ANY DIRECT, INDIRECT, CONSEQUENTIAL, PUNITIVE, SPECIAL OR INCIDENTAL DAMAGES (INCLUDING, WITHOUT LIMITATION, DAMAGES FOR LOSS OF PROFITS, BUSINESS INTERRUPTION OR LOSS OF INFORMATION) ARISING OUT OF THE USE OR INABILITY TO USE THIS DOCUMENT, EVEN IF DELL HAS BEEN ADVISED OF THE POSSIBILITY OF SUCH DAMAGES. Dell makes no representations or warranties with respect to the accuracy or completeness of the contents of this document and reserves the right to make changes to specifications and product descriptions at any time without notice. Dell does not make any commitment to update the information contained in this document.

If you have any questions regarding your potential use of this material, contact:

Dell Inc. Attn: LEGAL Dept 5 Polaris Way Aliso Viejo, CA 92656

Refer to our web site [\(software.dell.com](http://www.software.dell.com/)) for regional and international office information.

#### **Trademarks**

Dell, the Dell logo, Quest, Benchmark Factory,Spotlight, SQL Navigator, vWorkspace, and Toad are trademarks of Dell Inc. and/or its affiliates. Microsoft, Windows, Windows Server, Windows Vista, Visual Studio, SharePoint, Access and Excel are either registered trademarks or trademarks of Microsoft Corporation in the United States and/or other countries. Oracle is a trademark or registered trademark of Oracle and/or its affiliates in the United States and other countries. Citrix® and XenApp™ are trademarks of Citrix Systems, Inc. and/or one or more of its subsidiaries, and may be registered in the United States Patent and Trademark Office and in other countries. IBM and DB2 are registered trademarks of International Business Machines Corporation. Subversion is a trademark of the Apache Software Foundation. Other trademarks and trade names may be used in this document to refer to either the entities claiming the marks and names or their products. Dell disclaims any proprietary interest in the marks and names of others.

Toad for IBM DB2 6.2 Installation Guide Wednesday, February 17, 2016

# **Table of Contents**

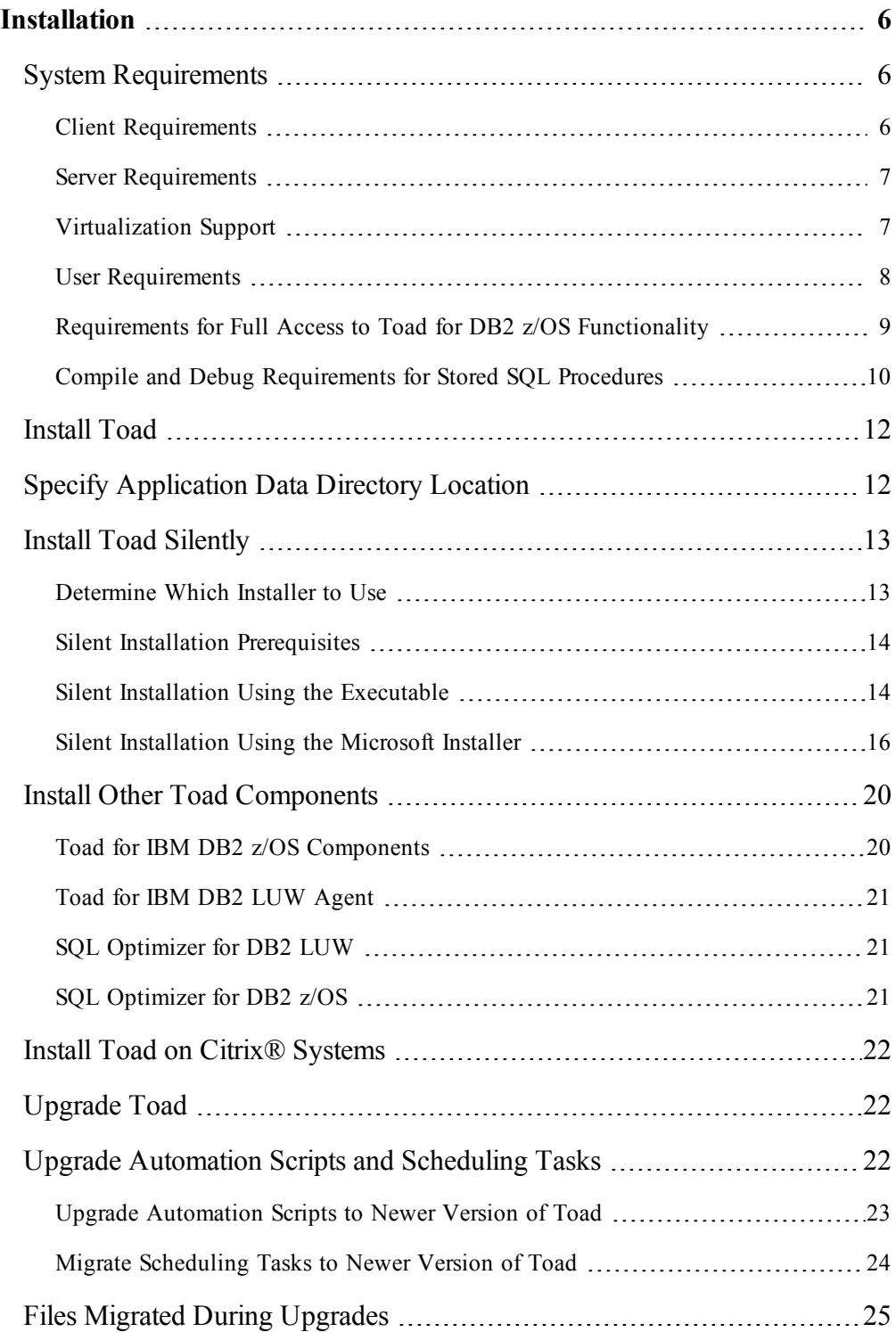

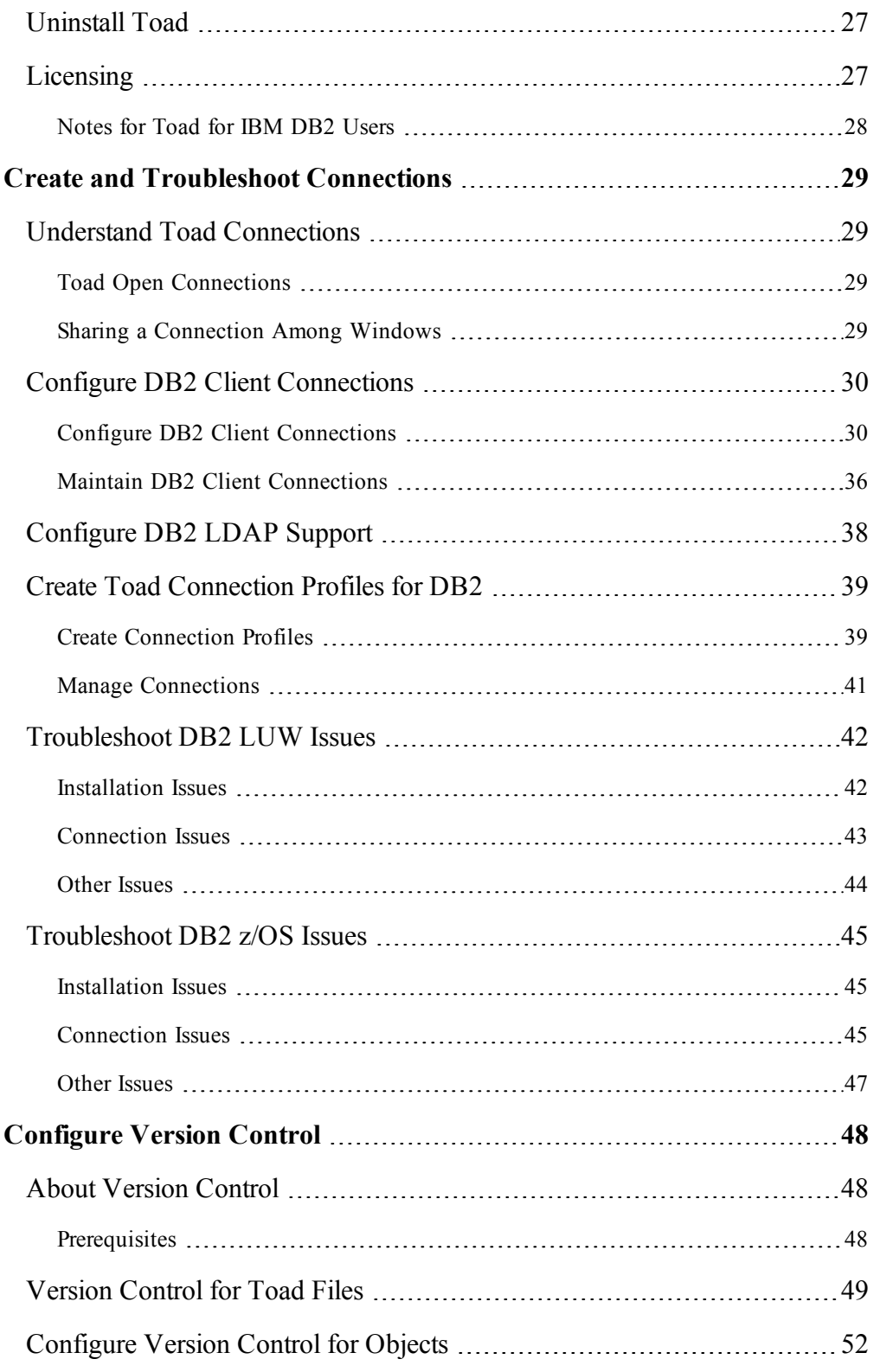

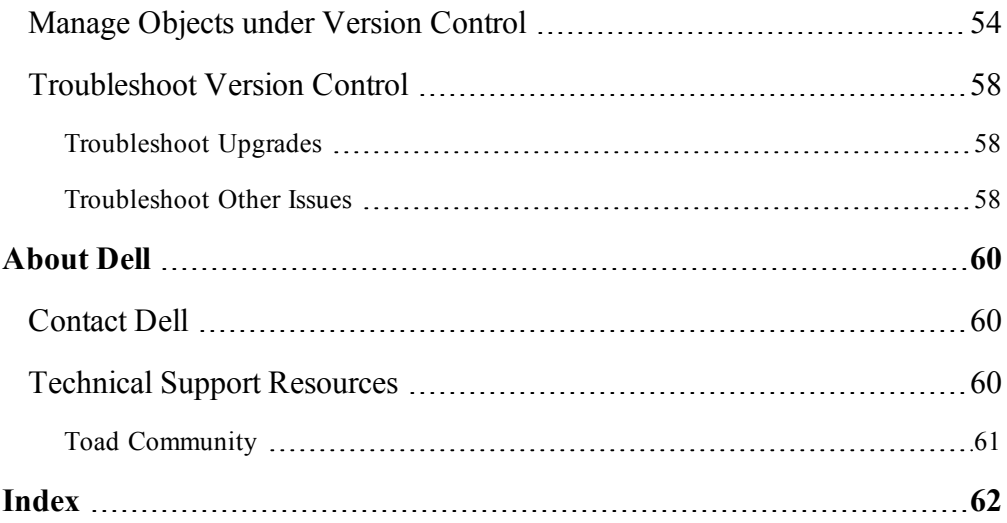

# **1**

# <span id="page-6-0"></span>**Installation**

# <span id="page-6-1"></span>**System Requirements**

Review the following client and database server requirements for Toad<sup>TM</sup> for IBM<sup>®</sup> DB2<sup>®</sup>.

# <span id="page-6-2"></span>**Client Requirements**

Before installing Toad, ensure that your client system meets the following minimum hardware and software requirements:

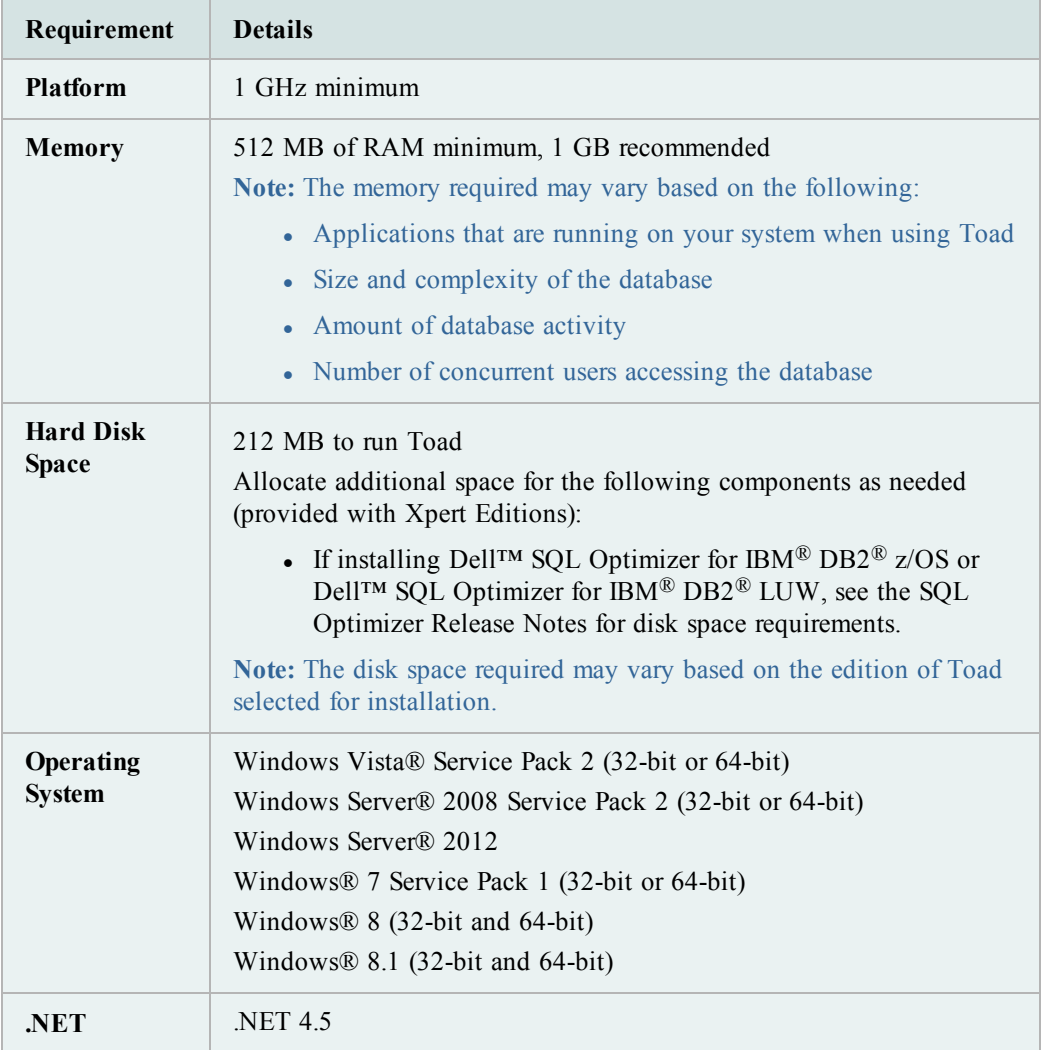

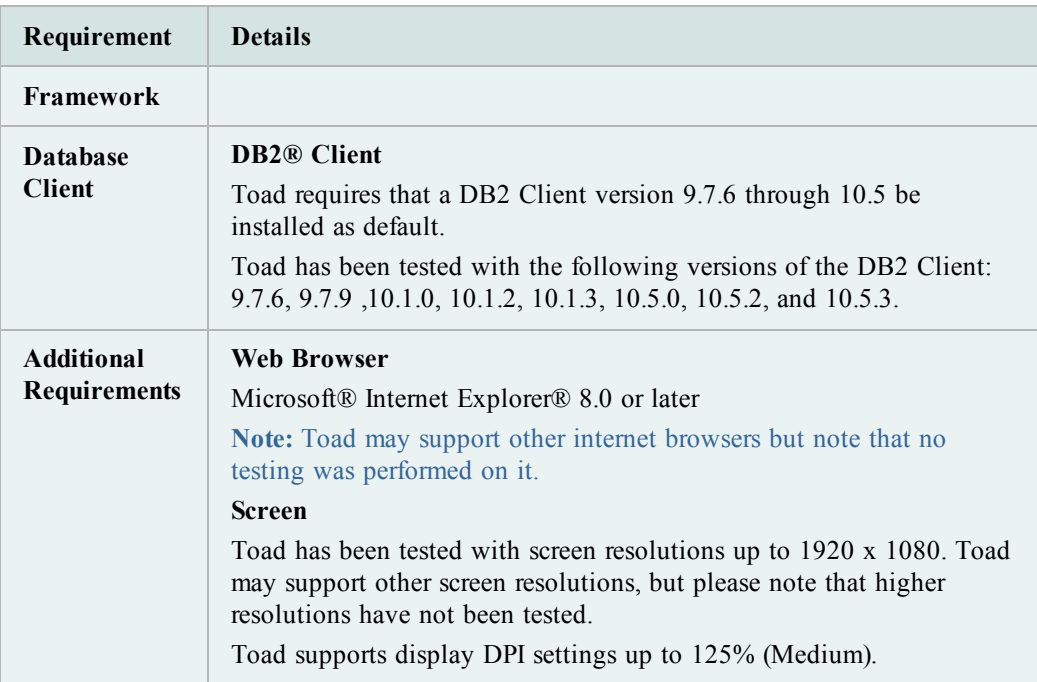

# <span id="page-7-0"></span>**Server Requirements**

Before installing Toad, ensure that your server meets the following minimum hardware and software requirements:

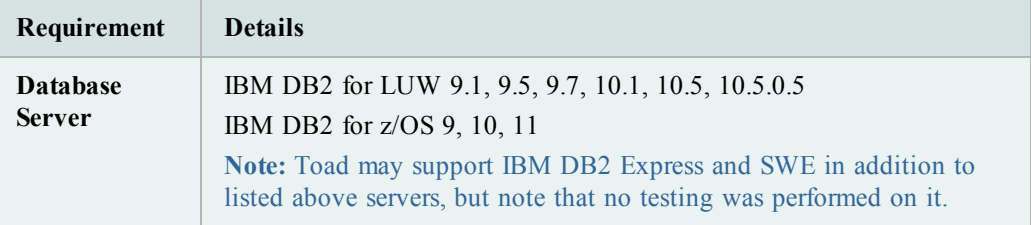

# <span id="page-7-1"></span>**Virtualization Support**

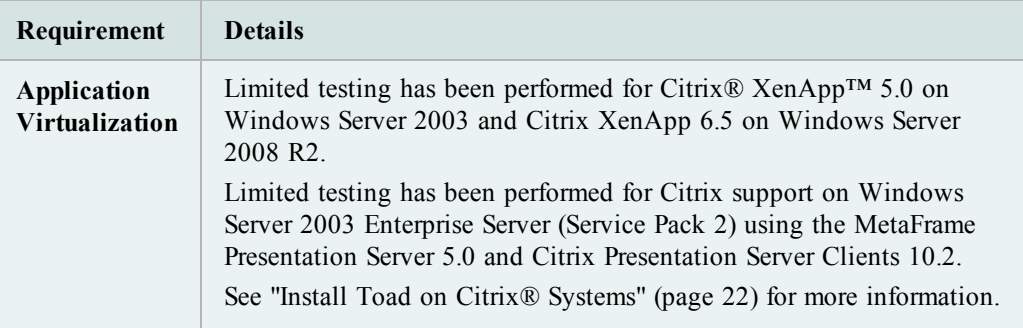

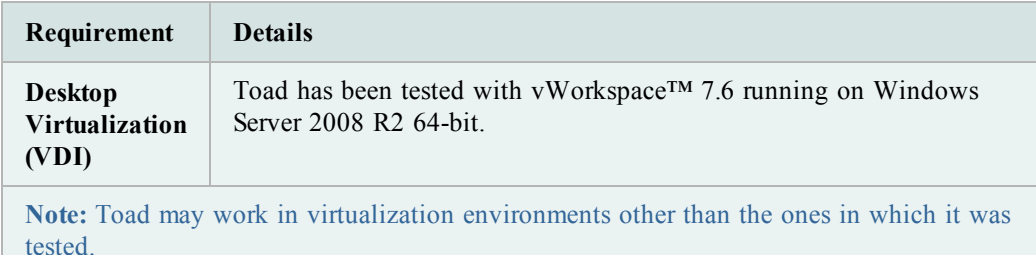

## <span id="page-8-0"></span>**User Requirements**

#### **User Requirements to Install Toad**

Only Windows Administrators and Power Users can install Toad.

**Note:** The following exceptions exist for Power Users:

- <sup>l</sup> A Power User cannot install Toad on a computer running Windows Vista Enterprise. This is a Windows limitation because Vista does not support Power User mode.
- A Power User can install Toad as long as this user belongs to the DB2ADMNS or DBUSERS group.

If an Administrator installs Toad, the Administrator can share the Toad shortcut icon on the desktop and menu items with any user—a Power User, Restricted User, Vista standard user on the computer.

If a Power User installs Toad, a Restricted User cannot do the following:

- Associate file extensions.
- I View the Toad shortcut icon on the desktop or the Toad menu options in the Windows Start menu. As a workaround, Restricted Users can create a shortcut to Toad from the install directory and place the shortcut on their desktop.

#### **User Requirements and Restrictions for Running Toad**

The following describes the requirements and restrictions for users who launch and run Toad:

- A Windows Power User or Restricted User must belong to the DB2ADMNS or DB2USERS group. To add the user to one of these groups, select **Start | Control Panel | Administrative Tools | Computer Management | System Tools | Local Users and Groups | Groups | DB2ADMNS or DB2USERS**.
- A Windows Vista user must be either an administrator or a standard user that belongs to an Vista Administrators group. Additionally, to enable full functionality in Toad when Vista's User Access Control security feature is turned on, the standard user must run Toad as an administrator. (Right-click the Toad icon on the Vista desktop and select **Run as administrator**.)
- A Windows Power User or Restricted User does not have the authority to add or remove DB2 catalog entries using the Toad Client Configuration wizard. However, these users can use the Import Profile function in the Toad Client Configuration wizard to import catalog entries to Toad.
- To take full advantage of Toad for DB2 LUW functionality, the user ID specified in the Toad connection profile for each DB2 for LUW database connection requires the authorizations listed in the following document:

[ToadDB2LUWAuthorizations.xls](http://dev.toadfordb2.com/releasenotes/latest/ToadDB2LUWAuthorizations.xls)

• As a minimum requirement to manage a DB2 for  $z/\text{OS}$  subsystem in Toad, the user ID defined in the Toad connection profile for the subsystem must either have SYSADM privileges or SELECT privileges on the DB2 catalog tables. For a complete list of authorizations (and corresponding GRANT statements) a user requires to take full advantage of Toad for DB2 z/OS functionality, refer to the following document:

[ToadDB2zOSAuthorizations.doc](http://dev.toadfordb2.com/releasenotes/latest//ToadDB2zOSAuthorizations.doc)

- To create or modify the QuestSoftware.ToadSecurity table to enable Toad Security, the user who maintains this table must have privileges to create, insert, update, and delete it. All other users need only the ability to read the QuestSoftware.ToadSecurity table to use Toad Security features.
- For information about defining a RACF, Unix, or Linux group as a Toad Security role, see the *About Setting Up Toad Security* topic in the Toad online help. This topic explains how to add the Toad Security icons to your toolbar and how to define Toad Security roles that apply to your current connection. (The ability to define RACF, Unix, and Linux groups as Toad Security roles works with DB2 for LUW 9 or later databases and DB2 for z/OS 8 or later subsystems.)

## <span id="page-9-0"></span>**Requirements for Full Access to Toad for DB2 z/OS Functionality**

Install the following components on each DB2 for z/OS subsystem:

• Toad for IBM DB2 z/OS Components

**Notes:**

• Without the z/OS components installed, Toad for IBM DB2 provides limited support for managing DB2 for z/OS subsystems. With the z/OS component installed, you have access to a full range of Toad functionality needed to manage DB2 subsystems.

See "Install Other Toad [Components"](#page-20-0) (page 20) for more information.

If no Toad for IBM DB2 z/OS components are installed on your subsystem, see the *Toad for IBM DB2 z/OS Components Installation Guide* for installation requirements and instructions.

• IBM stored procedure SYSPROC.DSNUTILU, installed and operational.

#### **Notes:**

- Toad requires SYSPROC.DSNUTILU to run DB2 utilities. For more information about this stored procedure, see *Appendix B* of the *IBM DB2 Universal Database for z/OS Utility Guide and Reference*.
- A 32K character-size limit exists for each utility statement executing through DSNUTILU.
- Certain table alterations require that Toad perform advanced alters involving multiple UNLOADs and LOADs of table data. Before executing these types of alterations, ensure that the **Mask** value defined for the Toad dataset template that generates the Unload datasets includes the &SEQ variable. This variable creates a unique name for each Unload dataset. (The Unload dataset template is identified in **Tools | Options | Database | DB2 | z/OS | Load/Unload**.)
- When Toad migrates data from one subsystem to another, Toad invokes the IBM DB2 for z/OS UNLOAD and LOAD utilities. Ensure that the Reorg Unload dataset template (identified in **Tools | Options | Database | DB2 | z/OS | Reorg**) generates a dataset that resides on a pack (VOLSER) accessible by both the source and target subsystem.

### <span id="page-10-0"></span>**Compile and Debug Requirements for Stored SQL Procedures**

<span id="page-10-1"></span>Toad requires the following to compile and debug stored SQL procedures in DB2.

#### <sup>l</sup> **DB2 for LUW Requirements**

The following is required to debug and compile stored SQL procedures on DB2 for LUW databases:

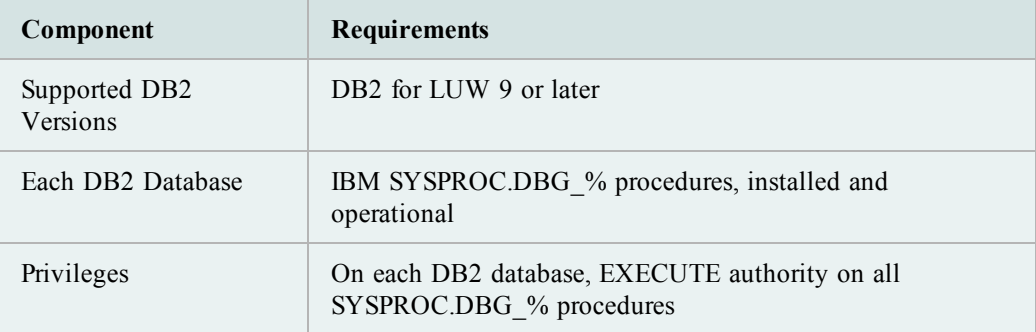

#### <sup>l</sup> **DB2 for z/OS Requirements**

The following is required to debug and compile stored SQL procedures on DB2 for z/OS subsystems:

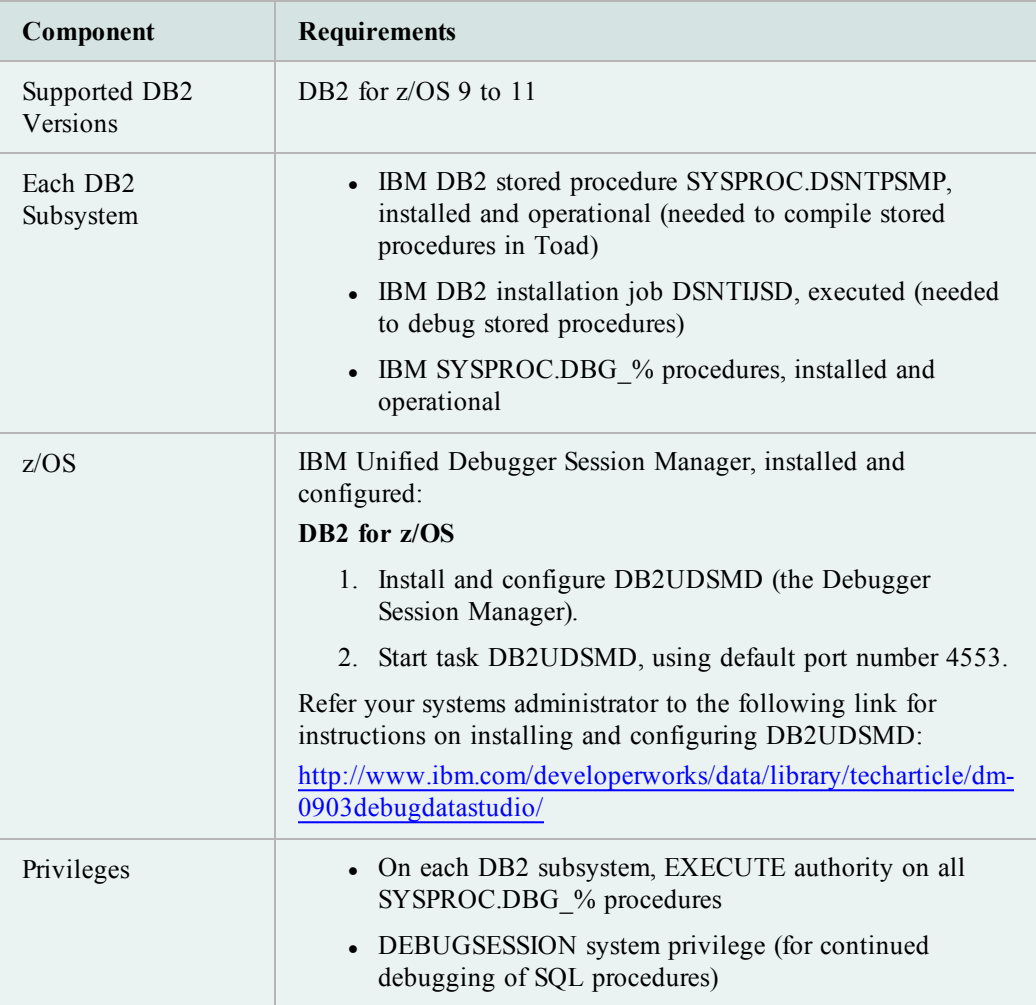

# <span id="page-12-0"></span>**Install Toad**

Toad for IBM DB2 is available in the following editions: Base, Professional and Xpert. DB Admin Module is an add-on module that provides extended admin functionality and can be added to any Toad edition.

**Note:** Your Toad for IBM DB2 license key determines the edition and will enable Toad for IBM DB2 functionality accordingly. In many cases, if functionality is disabled within Toad for IBM DB2, you may not have an appropriate license to use it. When Toad is running, you can see which components are licensed by selecting **Help | About**.

#### *To install Toad*

- 1. Run the Installer.
- 2. Accept the License Agreement.
- 3. Select the products you want to install and click **Install**.

**Note:** When installing Toad using Dell Software Installer on Windows 7 64-bit, Program Compatibility Assistant may appear with "This program might not have installed correctly" message. Select **This program installed correctly** to continue installation.

# <span id="page-12-1"></span>**Specify Application Data Directory Location**

Toad for IBM DB2 6.2 stores settings files in the user's Application Data directory. The default location cannot be modified from within the application. Toad provides two methods to change the default location: by using a Registry setting or by using a command switch in a Toad shortcut.

Use the Registry setting method to change the application data directory from Roaming to Local. Use the command switch method to change the location to any new path.

#### *To change Toad Application Data directory location from Roaming to Local*

In the Registry under Toad for IBM DB2 (Computer\HKEY\_CURRENT USER\Software\Quest Software\Toad for IBM DB2\6.2), add LOCALSETTINGS with a value of *1*.

See the following table for default (Roaming) and resulting (Local) directory path.

**Caution:** All current Toad settings will be lost after applying this Registry setting unless you manually copy the settings files from the default location (Roaming directory) to the new location (Local directory). Copy the settings files BEFORE you add the Registry setting and BEFORE opening Toad.

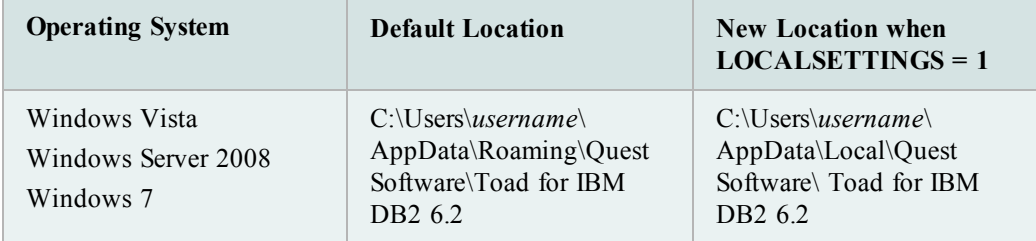

*To change Toad Application Data directory location using a command-line switch*

You can override the default Application Data directory by running Toad with the command switch:

Toad.exe --datadir="*YourNewDirPath*"

To instruct Toad to always use the new directory path, add the command switch and the new directory path to a Toad desktop shortcut. Then use the desktop shortcut when opening Toad.

- 1. To add the command switch, right-click the Toad shortcut and select Properties.
- 2. Enter the command switch and add the directory path in quotes (replace "YourNewDirPath" with your directory path).

# <span id="page-13-0"></span>**Install Toad Silently**

Silent installation provides a convenient method for deploying Toad to multiple machines. With some customization, you can also deploy the license key and settings at the same time.

**Note:** To perform a silent install, you can use either stand-alone installer or extract the .msi from the Dell Software Installer, provided with Toad Suite.

### <span id="page-13-1"></span>**Determine Which Installer to Use**

Before performing a silent installation, review the following to determine which installer to use:

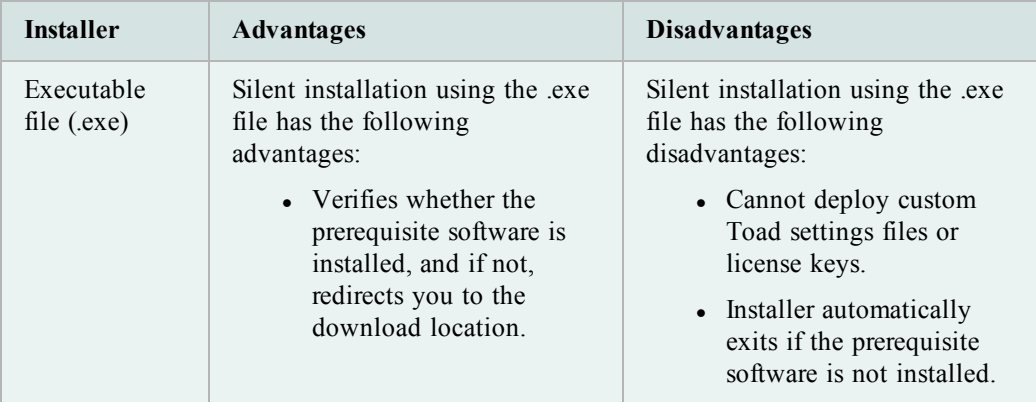

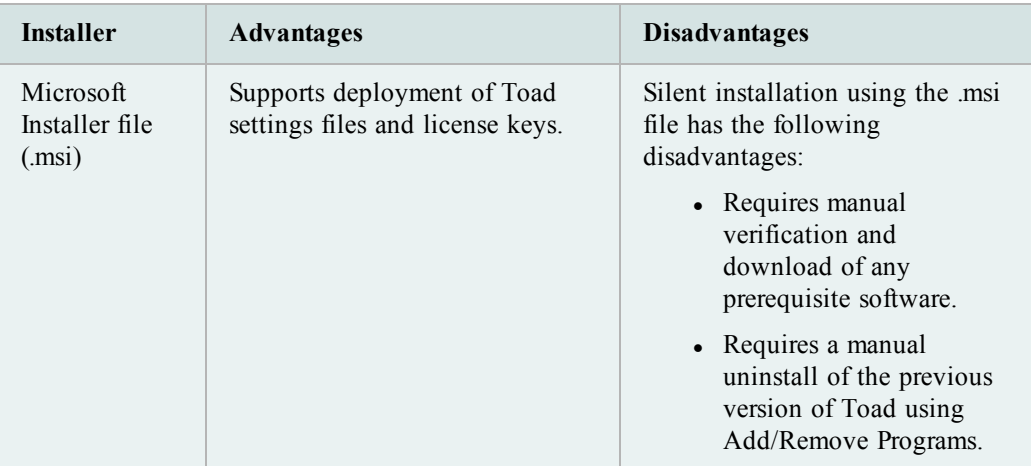

### <span id="page-14-0"></span>**Silent Installation Prerequisites**

Before you perform a silent installation, you must install the following software on every computer where you are installing Toad:

 $\bullet$  Microsoft NET Framework 4.5

### <span id="page-14-1"></span>**Silent Installation Using the Executable**

Use the executable file to perform a silent install to the default directory (or to a different directory) and to specify options such as logging installation messages.

#### *To perform a silent install using the executable file*

- 1. At a Windows command prompt, switch to the drive or directory where the executable for Toad is located. (This file can be downloaded from the Dell Software Web site or can be found on the Toad installation CD-ROM.)
- 2. For a standard installation with all features enabled, enter the following command:

"*ToadInstaller*.exe" /S

You can customize MSIEXEC command-line options and overrides for your installation similar to the following command:

```
"ToadInstaller.exe" /S /Lx "C:\temp\installLog.txt"
INSTALLDIR="Drive:\your_install_path" USERNAME="some_user"
COMPANYNAME="your_company" ALLUSERS=1
```
Use the following descriptions to customize the command-line options and overrides for your installation.

#### **Command-Line Options**

The following MSIEXEC command-line options are used in this example:

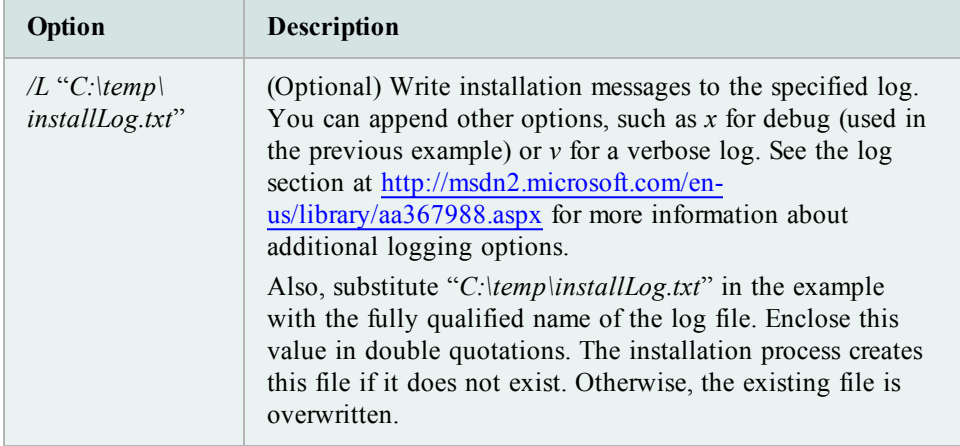

### **Toad Default Installation Option Overrides**

You can specify the following values to override Toad's default installation options. Enclose each value in double quotations.

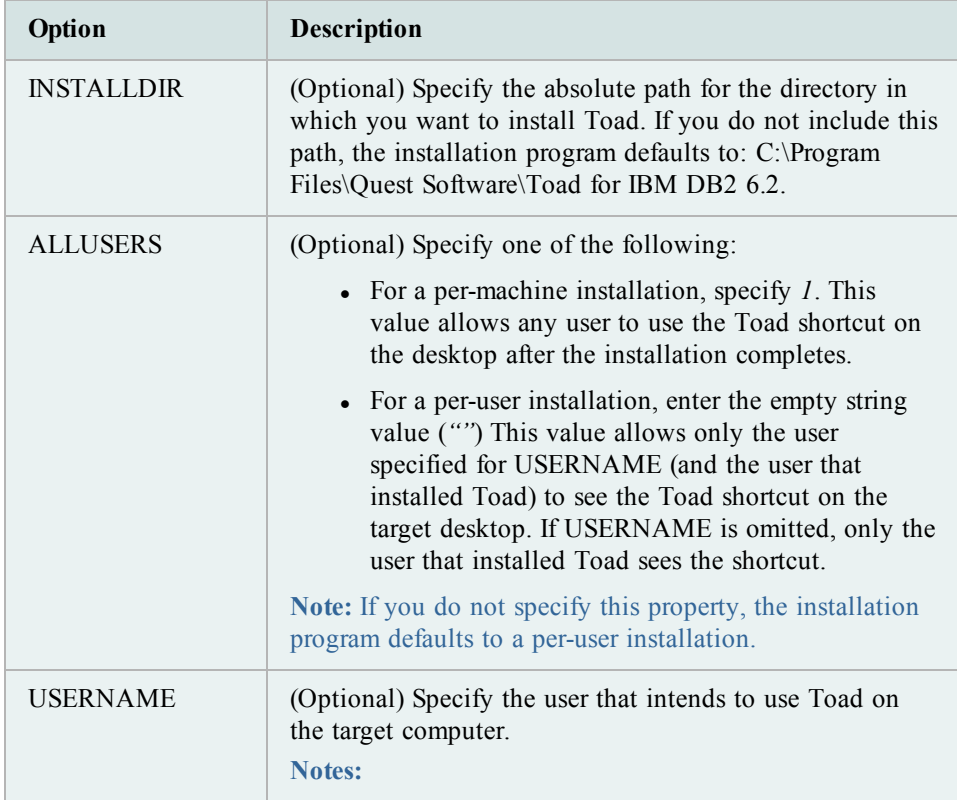

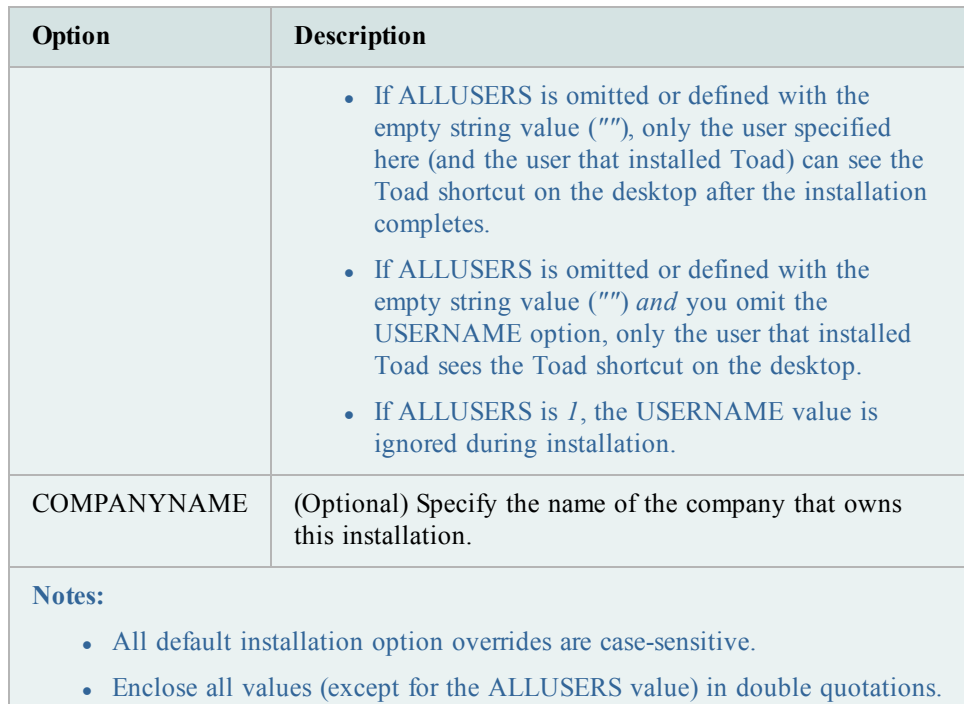

### <span id="page-16-0"></span>**Silent Installation Using the Microsoft Installer**

For Toad purchased with the Suite you should extract the .msi from the Dell Software Installer first.

#### **Extract MSI file from Dell Software Installer**

The Dell Software Installer can be launched in "extraction mode," which allows you to extract the Toad for IBM DB2 MSI installer.

**Note:** You do not need to install the Dell Software Installer on any of the computers where you are silently installing Toad products. The Dell Software Installer is only used to extract the required MSI files.

#### *To launch the Dell Software Installer in extract mode*

1. Run Toad from the command prompt and include the command-line switch "/extract".

"*ToadInstaller.exe*" /extract

- 2. The Dell Software Installer launches in extract mode. In the Extract Location page, specify a target location for the extracted files by entering or browsing to a directory.
- 3. In the Product Selection page, select the products that you want to extract.
- 4. Click **Extract** to extract the files.

The Finish page has a link to the directory into which the files were extracted and a link to the log file for the extraction process (Readme.txt). The extraction log contains verification of the files that have been extracted along with the command-line switches required for performing the default installation. You must run the installers in the order specified.

#### <span id="page-17-0"></span>**Perform Silent Installation Using MSI**

*To perform a silent install using msi*

- 1. At a Windows command prompt, switch to the drive or directory where the msi installer for Toad is located.
- 2. For a standard installation with all features enabled, enter the following command:

```
msiexec /i "ToadInstaller.msi" /q
```
You can customize command-line options and overrides for your installation similar to the following:

```
msiexec /i "ToadInstaller.msi" INSTALLDIR= "Drive:\your_install_
path" /q USERNAME="someone" COMPANYNAME="your_company" ALLUSERS=1
```
#### **Command-Line Options**

The following MSIEXEC command-line options are used in this example:

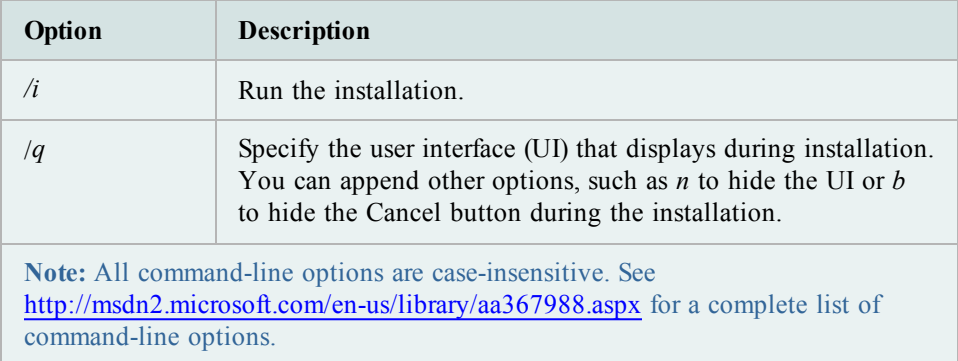

#### **Toad Default Installation Option Overrides**

You can specify the following values to override Toad's default installation options. Enclose each value in double quotations.

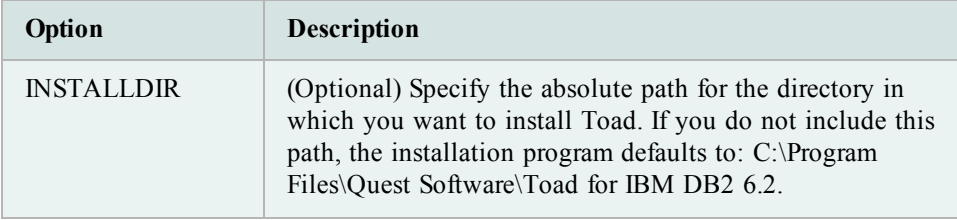

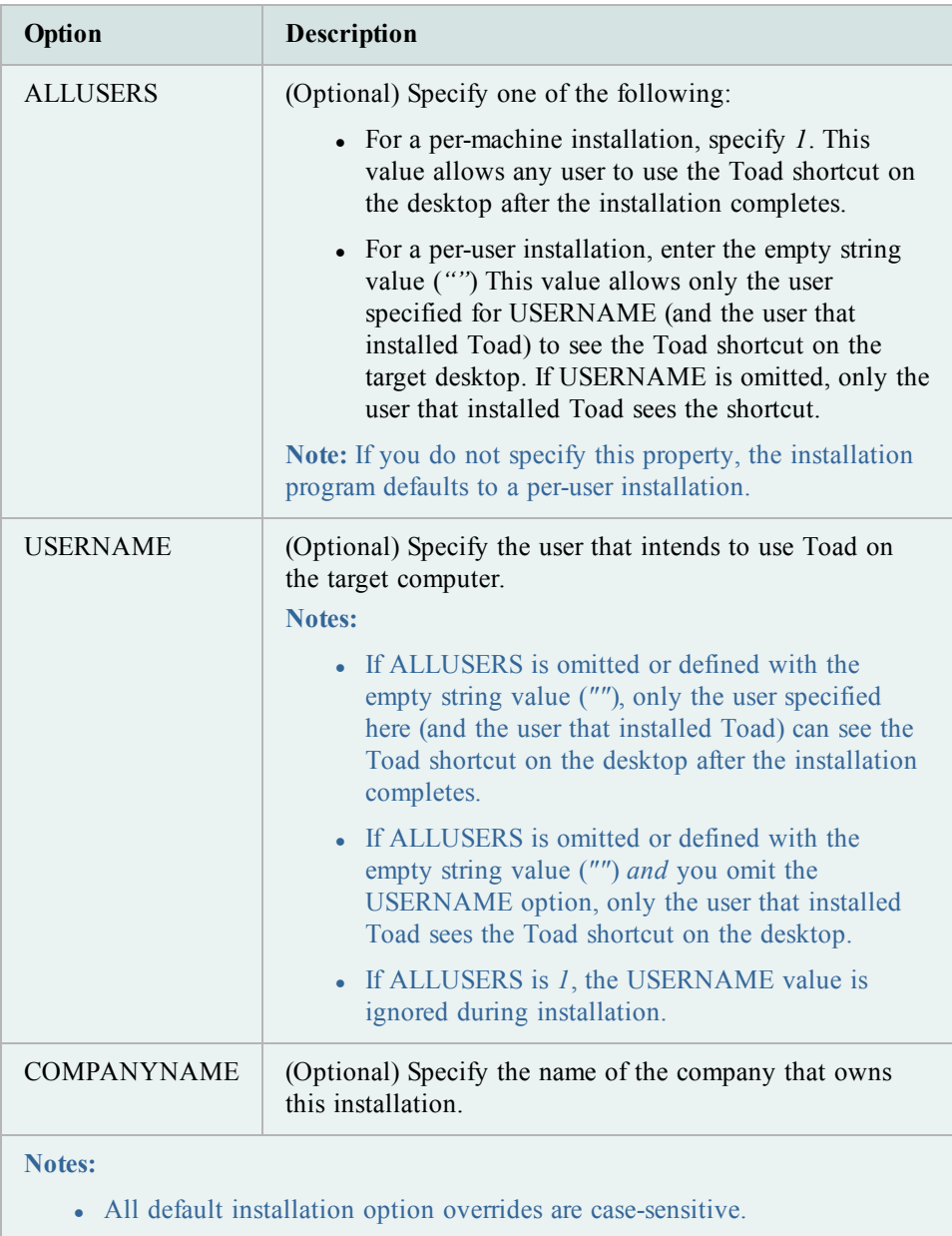

• Enclose all values (except for the ALLUSERS value) in double quotations.

### <span id="page-18-0"></span>**Create Transform (MST) Files**

You can create a Microsoft transform (.mst) file that deploys the license key, custom settings, and connections for users when performing a silent install using the .msi file. You can also use the .msi file to perform a basic silent install using the default directory (or install to a different directory) and to specify command-line options and default installation overrides. See "Perform Silent Installation Using MSI" (page 17) for more [information](#page-17-0) if you are not creating a transform file.

**Note:** (MSI installs on Windows Vista and 7) If you are using MSI to install Toad on Windows Vista or 7 with UAC enabled, you can install a file that adds a "Run as administrator" option when right-clicking the MSI file: <http://www.symantec.com/connect/downloads/msi-run-administrator-context-menu-vista>.

The following procedure uses the Wise Installer to create the transform file.

*To create a transform file that includes custom Toad settings*

- 1. Save and install the *ToadInstaller.msi* file on a computer where the Wise for Windows Installer is installed. After customizing Toad settings, you will use the Wise Installer to create the transform file.
- 2. Open Notepad, and do the following:
	- a. Enter the license key in the first line.
	- b. Enter the site message in the second line.
	- c. Save the file with **license.key** as the file name in the Toad install directory. Make sure the file extension is *.key* not .txt.
- 3. Launch Toad. The application should open without prompting you to enter a license key.
- 4. Select **Tools | Configuration Wizard** from the Toad menu and complete the Configuration wizard. This wizard creates an initial settings file (Settings.xml).
- 5. Select **Tools | Options** from the menu in Toad to open the Options window.
- 6. Select each page in the window and set any options you want to deploy. These options create a module settings folder and files.
- 7. Select **View | Connection Manager** from the menu in Toad to open the Connection Manager.
- 8. Create any connections you want to deploy.
- 9. Exit Toad. Upon exiting, a Connections file is created.
- 10. Create the Microsoft Transform file, using any appropriate tool. The following steps describe how to use the Wise for Windows Installer to create the file.
	- a. Select **File | New**.
	- b. Select *Custom Templates* under **Categories**, and then select the *Transform* template in the New Installation File window.
	- c. Select the ToadInstaller.msi file in the Select the .MSI file to base this transform on window.
	- d. Save the project.
	- e. Select *Files* from the Feature Details view.

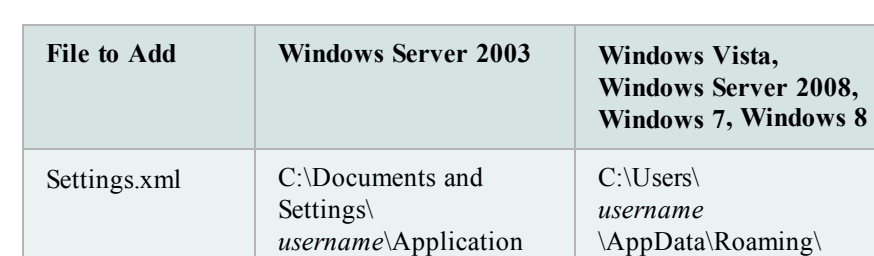

Data\Quest Software\ Toad for IBM DB2 6.2.

C:\Documents and

Settings\

f. Locate the following files and click **Add** to add them to the project:

- *username*\Application Data\Quest Software\ Toad for IBM DB2 6.2\ModuleSettings. \AppData\Roaming\ Quest Software\Toad for IBM DB2 6.2\ModuleSettings. Connections.xml C:\Documents and Settings\ *username*\Application Data\Quest Software\Toad for IBM DB2 6.2. C:\Users\ *username* \AppData\Roaming\ Quest Software\Toad for IBM DB2 6.2.
- g. Save the project and compile it to create the transform (MST) file.
- 11. Perform a silent install. See "Perform Silent [Installation](#page-17-0) Using MSI" (page 17) for more [information.](#page-17-0)

# <span id="page-20-0"></span>**Install Other Toad Components**

ModuleSettings folder and files

Depending on your Toad license type, additional Toad components might be available. See the following sections for information about installing these components:

- Toad for IBM DB2 z/OS [Components](#page-20-1) (page 20)
- Toad for [IBM DB2](#page-21-0) LUW Agent (page 21)
- SQL [Optimizer](#page-21-1) for DB2 LUW (page 21) Included in Toad<sup>™</sup> for IBM<sup>®</sup> DB2<sup>®</sup> Xpert Edition.
- SQL [Optimizer](#page-21-2) for DB2 z/OS (page 21) Included in Toad<sup>TM</sup> for IBM<sup>®</sup> DB2<sup>®</sup> Xpert Edition.

### <span id="page-20-1"></span>**Toad for IBM DB2 z/OS Components**

The Toad for IBM DB2 z/OS components enable you to take full advantage of Toad functionality on your DB2 for z/OS subsystem. If you do not have the z/OS components installed, Toad still provides some basic functionality to manage your DB2 for z/OS

Quest Software\Toad for

IBM DB2 6.2.

C:\Users\ *username* subsystems. However, with the z/OS component installed on your DB2 subsystem, you can perform these additional functions in Toad:

- Bind and rebind packages and plans
- Invoke DB2 for z/OS utilities and commands within scripts that Toad for IBM DB2 generates for advanced alters, migrations, and data and object synchronization
- Run stand-alone DB2 for z/OS utilities and commands available with UIs in Toad
- Run DB2 for  $z/OS$  commands from the Editor
- Execute remote DB2 for z/OS scripts
- Create, alter, or drop dataset templates
- Use Toad UIs to run DISPLAY, START, and STOP commands on DB2 for z/OS databases, tablespaces, and indexes
- Access accurate buffer-pool information for the DB2 subsystem
- View volumes available for defining a storage group
- View dataset information for tablespace and indexes
- Access information about the current threads connected to the DB2 subsystem
- Assign a RACF group to a Toad Security role to control the Toad features available to all users belonging to the RACF group

The z/OS components should be installed on each subsystem that you wantToad to manage. For a complete description of system requirements and installation instructions for this component, refer the *Toad forIBM DB2 z/OS Components Installation Guide*.

### <span id="page-21-0"></span>**Toad for IBM DB2 LUW Agent**

LUW Remote Script Execution Wizard has been modified to generate scripts that can be executed natively in the DB2 CLP on the database server. This eliminates the need for the Toad for IBM DB2 Agent which is no longer shipped with Toad.

### <span id="page-21-1"></span>**SQL Optimizer for DB2 LUW**

SQL Optimizer for IBM DB2 LUW lets you tune the SQL used in the DDL for triggers, views, or materialized query tables and the SQL included in packages. You can also tune the SQL on which you are working in the Editor. See the *SQL Optimizer for IBM DB2 LUW Installation Guide* for requirements and installation instructions.

### <span id="page-21-2"></span>**SQL Optimizer for DB2 z/OS**

SQL Optimizer for DB2 z/OS lets you tune the SQL used in the DDL for triggers, views, or materialized query tables and the SQL included in packages and plans. You can also tune the SQL on which you are working in the Editor.

# <span id="page-22-0"></span>**Install Toad on Citrix® Systems**

Toad must be installed on the Citrix server by the Citrix administrator. Users then connect to this instance through their Citrix login.

**Note:** Limited testing has been performed for Citrix XenApp™ 5.0 support on Windows Server® 2003 and for Citrix XenApp 6.5 on Windows Server 2008 R2.

*To install Toad on a Citrix system*

- 1. Connect to the Citrix Environment as an administrator.
- 2. Copy Toad to the Citrix server, if needed.
- 3. Start the Toad installation process.
- 4. During installation, on the Product Selection page, select Toad for IBM DB2 and click **More Info**. Then select the **Install for everyone** checkbox.
- 5. Repeat steps 2 through 4 for each server in the Citrix farm.

**Note:** Although you must install Toad on every server in the Citrix farm, you only need to publish Toad once.

- 6. Review the following considerations regarding licensing:
	- Individual licenses should be entered for each user.

# <span id="page-22-1"></span>**Upgrade Toad**

*To upgrade Toad*

- 1. Run appropriate Toad installer *(ToadForDB2\_version*) from the DVD or downloaded file.
- 2. Select the products you want to install and click **Install**.

If you are upgrading from a previous version of Toad, you are prompted to migrate your settings the first time you start Toad. The settings files include database connections, layout customizations, shortcut keys, and options customized in the Options pages.

To migrate the settings again, remove or rename the current version's Application Data folder and migrate the files from the previous version's Application Data folder.

# <span id="page-22-2"></span>**Upgrade Automation Scripts and Scheduling Tasks**

If you upgrade to a newer version of Toad, Automation scripts created in a previous version must be upgraded before you can open them in the newer version. Toad prompts you to

automatically upgrade a script when you attempt to open it in a newer version.

In addition, *scheduled* scripts are scheduled to run using the version of Toad in which they were created. After upgrading Toad, those previously-created, scheduled scripts will not execute in the newer version until you migrate each script's scheduling task. Toad prompts you to migrate scheduling tasks when you initially launch the application after installation.

## <span id="page-23-0"></span>**Upgrade Automation Scripts to Newer Version of Toad**

An automation script is compatible with the version of Toad in which the script was created. If you want to open and/or modify a script using a newer version of Toad, you must upgrade the script. Toad automatically prompts you to upgrade the script the first time you open it in the newer version.

#### *To upgrade an Automation script*

1. Open the script in Toad. Toad prompts you to upgrade the script.

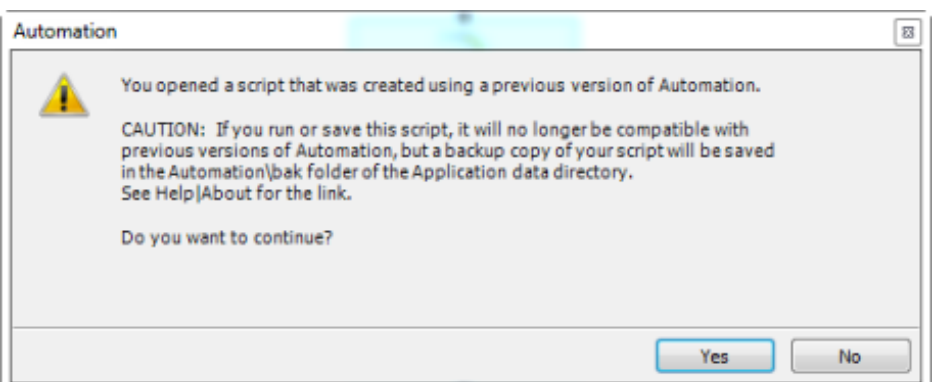

2. To upgrade the script, select **Yes**.

**Caution:** If you upgrade an automation script, it will no longer be compatible with earlier versions of Toad.

- 3. Select **No** (and do not elect to save the script), to keep the script compatible with the previous version.
- 4. If you selected Yes, Toad upgrades your script and saves a backup copy of the original script in the following location:

#### **<***application data directory***>\Automation\bak\**

5. If the script you upgraded is also scheduled, you **must** migrate the scheduling task, otherwise the upgraded script will fail to run.

### <span id="page-24-0"></span>**Migrate Scheduling Tasks to Newer Version of Toad**

Each scheduled Automation script uses a Windows scheduling task. The scheduling task specifies which version of Toad to use by specifying the version's application path. Toad provides you with two easy ways to migrate your scheduled scripts' scheduling tasks when you upgrade Toad. First, Toad prompts you to migrate scheduling tasks upon initial launch of the application after installation. Next, you can migrate scheduling tasks at any time using the Job Manager.

#### **Notes:**

- If you upgrade a previously-created script by opening it in a newer version of Toad, you must also migrate the scheduling task to the newer version.
- If you install the newer version of Toad side-by-side with the older version, previously-created, scheduled scripts will continue to execute using the older version, until you migrate the scheduling tasks (provided that you do not open the scripts in the newer version).

#### *To migrate scheduling tasks upon initial launch*

- <span id="page-24-1"></span>1. After upgrading Toad, and upon initial launch of the application, the Migrate Scheduled Tasks dialog opens.
- 2. Select the scheduled tasks (scheduled Automation scripts) to migrate to the new version of Toad.
- 3. Click **OK** to close the dialog.
- 4. Toad immediately prompts you for your Windows password. Enter your password to migrate the scheduled tasks.

#### *To migrate scheduling tasks using the Job Manager*

- 1. Select **Tools | Administer | Job Manager**.
- 2. Click  $\overline{u}$  on the Job Manager toolbar.
- 3. Select the scheduled tasks to migrate and click **OK**.

**Note:** Only currently-scheduled tasks (enabled or disabled) are listed in the Migrate Scheduled Tasks dialog.

4. Toad immediately prompts you for your Windows password. Enter your password to migrate the scheduled tasks.

#### **Manually Edit Scheduling Tasks**

On occasion you may need to modify the application path in a Windows scheduling task. You can do this by manually editing the scheduling task using the following procedure.

*To manually edit a scheduling task*

- 1. In the Job Manager (**Tools | Administer | Job Manager**), right-click a task and select **Edit Task**.
- 2. To change the version of Toad used to run the script, in the **Run** and **Start in** fields, change the folder name in the *toad.exe* path.

# <span id="page-25-0"></span>**Files Migrated During Upgrades**

When upgrading to a new version of Toad, the following files can be migrated from the previous version's Application Data Directory (click the *Application Data Directory* link in **Help | About** to open the directory).

**Caution!** Migrating settings from a previous version of Toad may overwrite new settings files, implemented for the current release (for example, updated reports templates, layouts, etc).

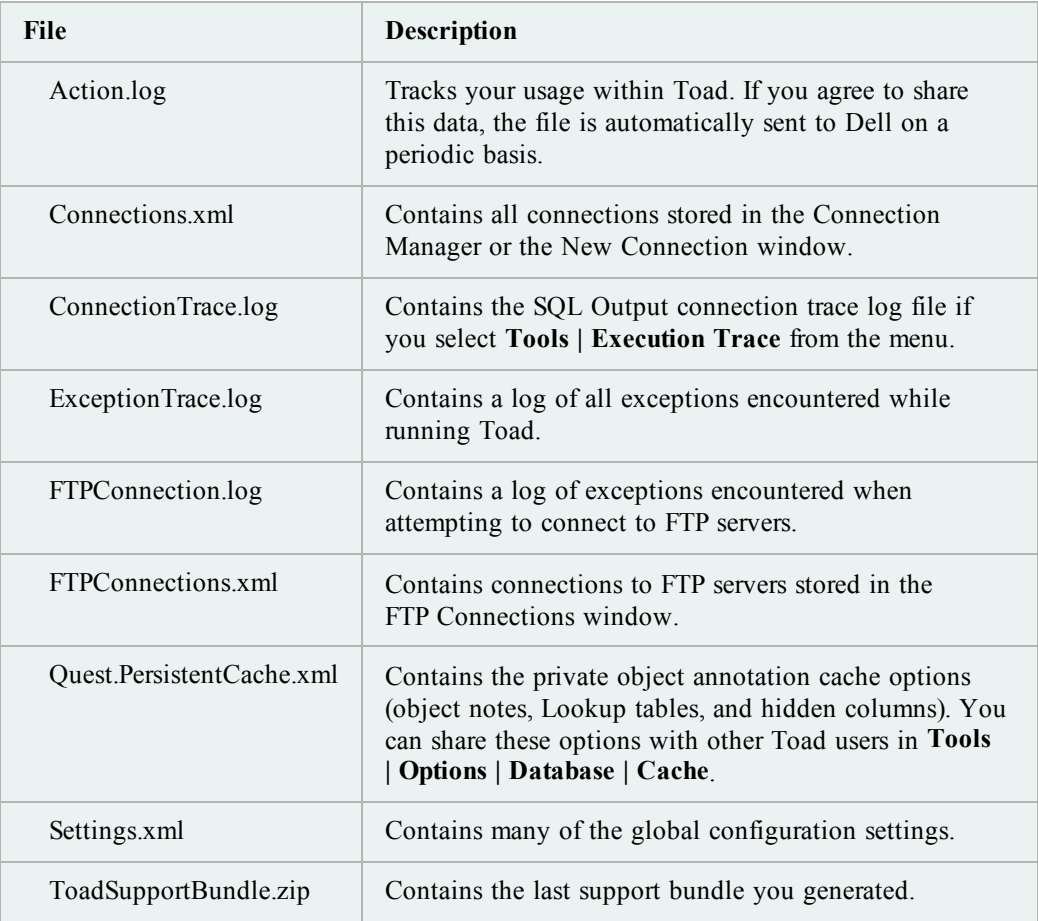

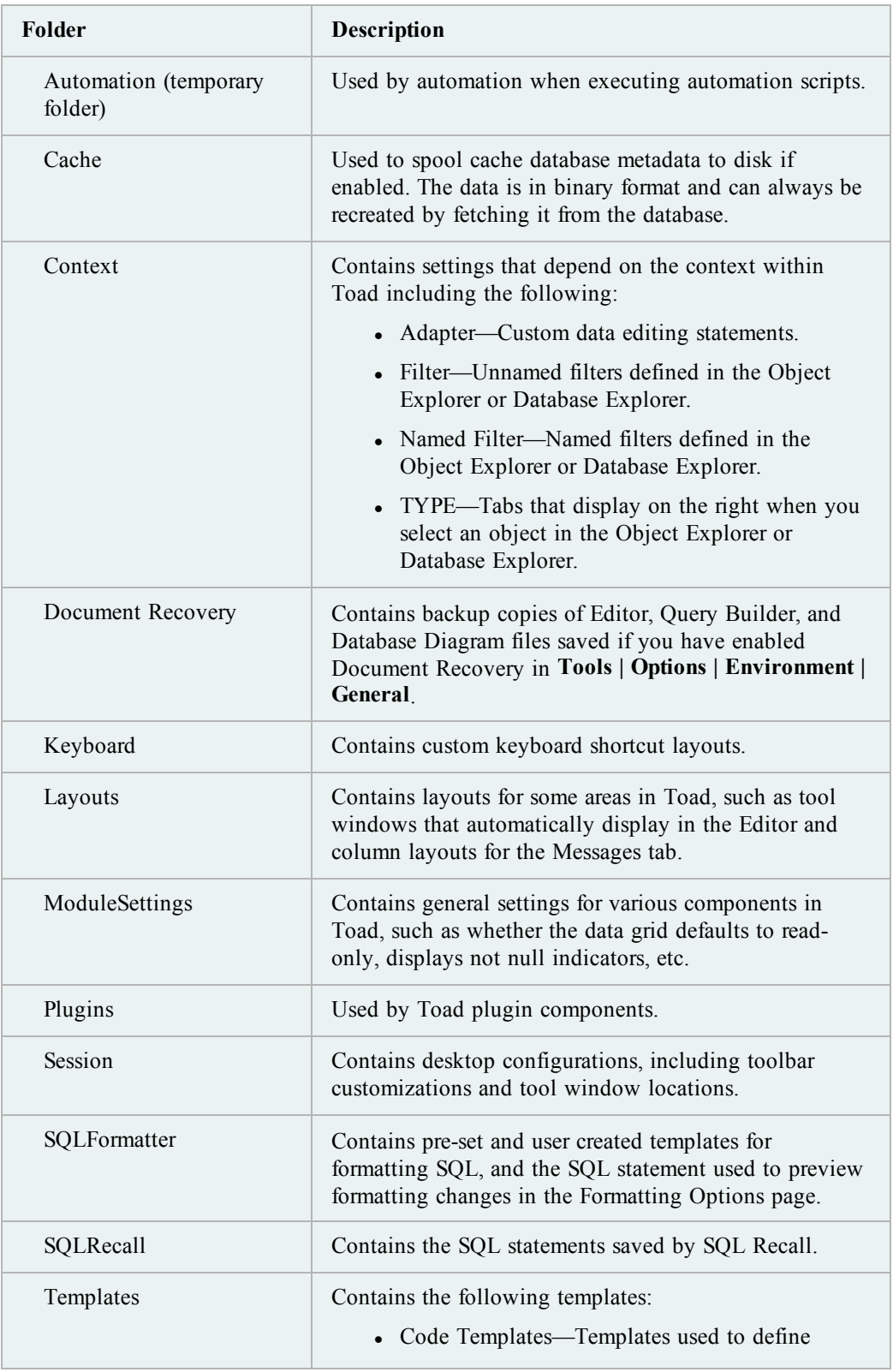

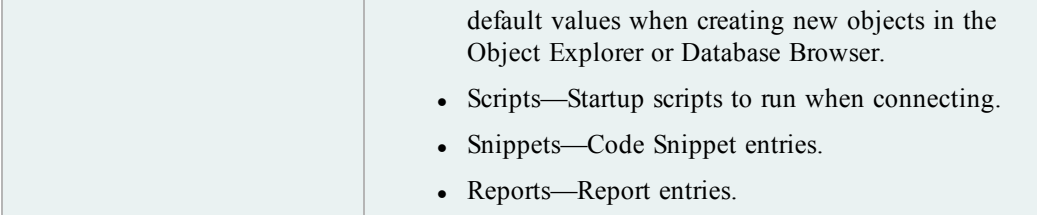

# <span id="page-27-0"></span>**Uninstall Toad**

If you uninstall Toad, it may not uninstall completely. When you use Toad, you create new files such as SQL scripts, data output, or temp files, etc. The following types of files are not removed when you uninstall:

- Any new files you create
- Any copies of files you make for backup purposes
- Settings files

You can uninstall Toad for IBM DB2 by using the Windows install/uninstall programs feature.

#### *To uninstall Toad*

- 1. Open the Windows Control Panel and select **Programs and Features**. (In Windows XP, select Add/Remove Programs.)
- 2. Select the product that you want to uninstall.
- 3. Click **Uninstall**.

# <span id="page-27-1"></span>**Licensing**

*To enter your license key*

- 1. Select **Help | Licensing** from the menu (ALT+H+L).
- 2. Review the following for additional information:

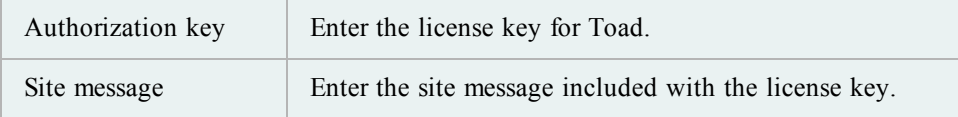

**Note:** Your license key determines the edition of Toad (Pro, Xpert, etc.) and will enable the functionality accordingly. In many cases, if functionality is disabled within Toad, you may not have an appropriate license to use it. When Toad is running, you

can see which components are licensed by selecting **Help | About**. For complete list of features shipped with your Toad edition see <http://software.dell.com/>.

**Note:** The license is provided for all products and Toad components purchased within Toad for IBM DB2 Edition.

## <span id="page-28-0"></span>**Notes for Toad for IBM DB2 Users**

#### **Trial Keys**

The commercial version of Toad for IBM DB2 comes pre-installed with a trial license key for your convenience. This allows you to use the application while waiting for your commercial key to be delivered.

The trial license key remains active for the designated trial period, even after you enter your commercial license key (the splash screen may continue to indicate your application is a trial version). This is helpful if you are previewing an upgrade or an advanced module.

If you entered your commercial license key and do not require the trial version, you can delete the trial key.

**Important:** If you delete the Trial key, any advanced features not included in your purchased edition will be disabled.

#### *To delete a trial key*

- 1. Select **Help | Licensing**.
- 2. In the Toad Licensing dialog, find the License tab for the trial license key and click **Delete License** to delete the trial key.

#### **DB Admin Add-on and DBA Suite Keys**

DB Admin Add-on Module is included in Toad for DB2 DBA Suite or can be purchased with any commercial Toad edition. It includes a large set of database administration tools. LUW DB Admin Add-on also enables Toad for DB2 z/OS freeware functionality, while z/OS DB Admin Add-on enables Toad for DB2 LUW freeware functionality.

# <span id="page-29-0"></span>**Create and Troubleshoot Connections**

# <span id="page-29-1"></span>**Understand Toad Connections**

<span id="page-29-2"></span>Review this topic to learn about open database connections in Toad.

### **Toad Open Connections**

In Toad, an open connection in the Connection/Navigation Manager represents one or more actual connections to the database. When you open a database connection in Toad:

- Toad creates an initial database connection for general use.
- Toad also creates a separate database connection for each Editor (the first time you execute a statement) and for each Data tab in the Database Explorer (the first time you select the tab and query data).

The connection associated with the window (or tab) remains open until you close the window. If a window has an associated connection, but a statement is not currently executing, the connection is in an inactive state.

#### *To view information for an open connection*

• To view the number of actual database connections that exist for a Toad connection, including the number of active connections, place the cursor over the connection in the Connection/Navigation Manager pane or in the connection drop-down list.

#### *To use the Background Processes pane*

- When a statement is executing, a progress bar displays in the Status bar located at the bottom of the Toad application window. Click the executing progress bar to open the Background Processes pane.
- To cancel statement execution, use the Background Processes pane.

**Note:** It is recommended that you cancel only your own processes, because terminating Toad activities could cause unexpected behavior.

### <span id="page-29-3"></span>**Sharing a Connection Among Windows**

You can instruct Toad to share an open connection among windows. In this way, the Editor windows and Data tabs can share the same connection when the connection is inactive.

*To share a database connection among windows in Toad*

- 1. Select **Tools | Options | Editor | General**.
- 2. Clear the checkbox for the **Use individual connection for each open editor** option.

3. When this option is not selected, Toad attempts to use a single connection for any new windows or query execution. For example, if you share a database connection, you can execute a query in the Editor, execute another query in a new Editor, and then select the Data tab from the same connection.

If the single connection is in use when Toad attempts to execute it, the following occurs:

- If your database supports executing multiple queries simultaneously on a shared connection, the query is placed in a queue and executes as soon as the current operation completes.
- If your database does not support executing multiple queries on a shared connection, a dialog prompts you to either permanently associate the window with a new database connection, cancel the previous operation, or add the query to a queue until the current operation completes, and the execute it. If you place multiple queries in the queue, each one executes in the order that it was added to the queue.

**Note:** Although you can share a database connection, any commits apply to the selected window only.

# <span id="page-30-0"></span>**Configure DB2 Client Connections**

Setting up connections to the DB2 for LUW databases and DB2 for z/OS subsystems that Toad will manage requires two main steps.

**Step 1. Configure DB2 client connections** - Before you can create a connection profile, each of the databases or subsystems must be cataloged on the DB2 client. This topic helps you with that process.

**Step 2. Create connection profiles** - Step 2 involves creating Toad connection profiles for the cataloged DB2 databases or subsystems. Each profile contains the information that Toad needs to connect to the system, such as the user ID and password, DB2 registry settings, and the default schema. See "Create Toad [Connection](#page-39-0) Profiles for DB2" (page 39) for more [information.](#page-39-0)

### <span id="page-30-1"></span>**Configure DB2 Client Connections**

Use one of the following methods to catalog each of the databases or subsystems on the DB2 client.

#### **Transfer a Catalog Any Time After Initial Setup**

Use this method to transfer a catalog from another DB2 client on your machine to your default DB2 client.

#### *To transfer a catalog any time after initial setup*

1. In the Connection Manager, click  $\overrightarrow{ss}$  in the toolbar.

**Note:** If the Client Configuration Wizard opens, Toad found only one DB2 client installed.

2. From the **DB2 Client** list, select the name of the DB2 client whose catalog you want to transfer to your default DB2 client.

This list contains all current previously installed DB2 clients on your computer, including the default DB2 client instance and any Toad DB2 client installations.

- 3. Click **OK**.
- 4. To create a connection in Toad for any of the transferred catalog entries, see [Create](#page-39-0) Toad [Connection](#page-39-0) Profiles for DB2 (page 39).

**Import a DB2 catalog previously exported to a file**

#### *To import an exported catalog profile*

- 1. In the Connections (or Create New Connection) window, click  $\blacksquare$  beside the **Database alias** drop-down list to open the Client Configuration wizard.
- 2. On the Welcome page, select **Import Profile**.
- 3. Click **Next**.
- 4. Click **in** the **Profile name** field to browse for and select the exported profile you want to import. When you select the profile, its contents display in the text pane.
- 5. Complete the wizard.

Once you close the wizard, the **Database alias** drop-down list in the Connections window includes all the DB2 databases and subsystems whose catalog entries you imported.

**Note:** DB2 does not automatically export catalog entries for the local DB2 instance and its databases on the computer from which the export is run (unless these entries already exist in the catalog). Therefore, the profile you are importing might not include these node entries. To add the missing entries to your DB2 client catalog, you must manually catalog the databases. If these databases are local to your computer, catalog them as remote databases. See ["Manually](#page-31-0) catalog DB2 for LUW databases " (page 31) for more [information.](#page-31-0)

6. Proceed to catalog entries as needed. See "Create Toad [Connection](#page-39-0) Profiles for DB2" (page 39) for more [information.](#page-39-0)

#### <span id="page-31-0"></span>**Manually catalog DB2 for LUW databases**

#### *To manually catalog a DB2 for LUW database*

- 1. In the Connections (or Create New Connection) window, click  $\blacksquare$  beside the **Database alias** drop-down list to open the Client Configuration wizard. The Welcome page displays, showing the DB2 client's existing catalog configuration in a tree view.
- 2. If the host and node names for the database you want to configure are listed in the tree, select them. These selections pre-fill certain fields required later in the wizard process. If these names are not listed, you must provide the necessary host and node information later in the wizard.
- 3. Click **Add Catalog Entry**.
- 4. Review the following for additional information:

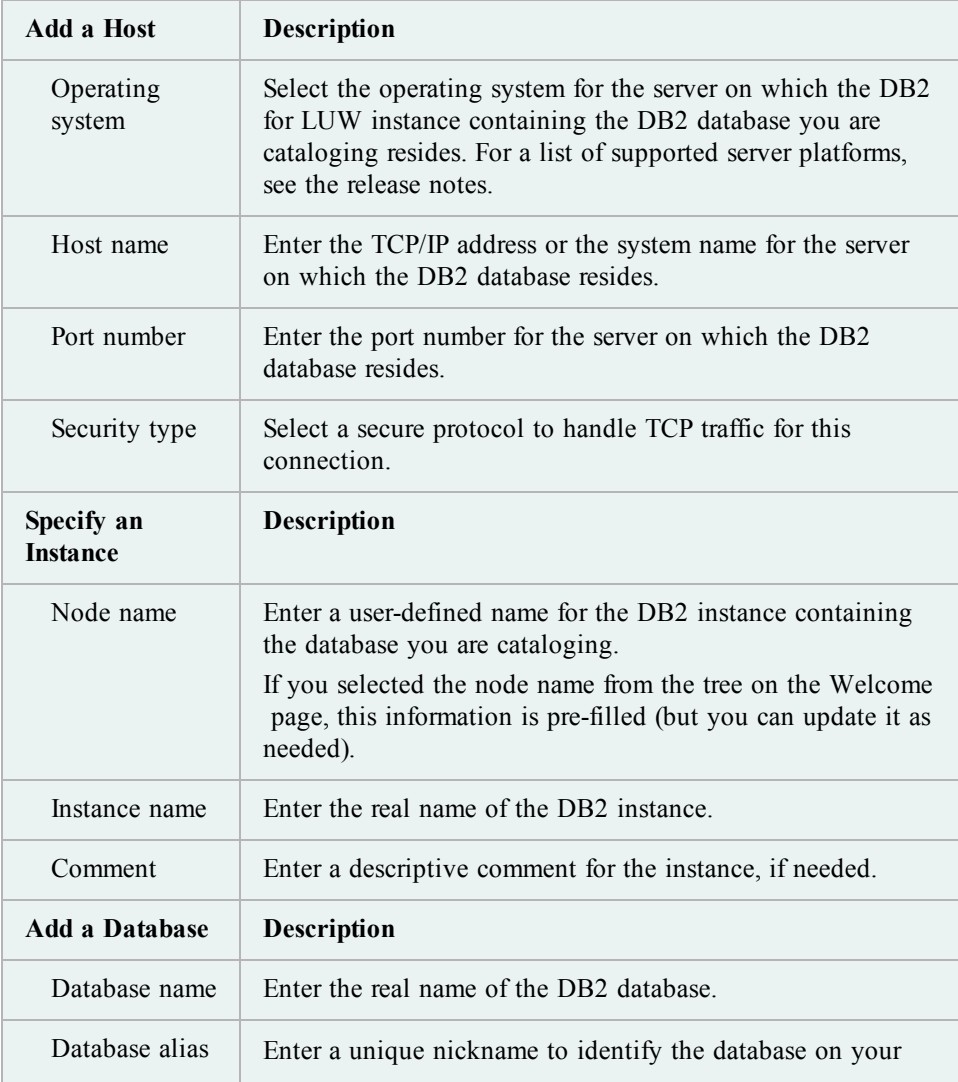

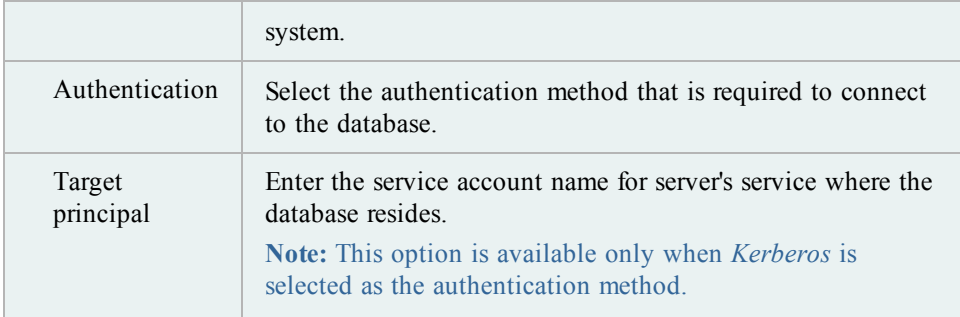

5. Complete the wizard.

The **Database alias** drop-down list in the Connections window shows the alias for the newly cataloged database. To complete the Toad connection setup, you must create a Toad connection profile for the database. See "Create Toad [Connection](#page-39-0) Profiles for DB2" (page 39) for more [information.](#page-39-0)

#### <span id="page-34-0"></span>**Manually catalog DB2 for z/OS subsystems**

**Note:** If you connect directly to a DB2 for z/OS subsystem, you cannot take advantage of Sysplex. If you want to use Sysplex, catalog an entry to a DB2 Connect gateway instead. [See](#page-35-0) "Manually catalog DB2 Connect gateways " (page 35) for more [information.](#page-35-0)

#### *To manually catalog a DB2 for z/OS subsystem*

- 1. In the Connections (or Create New Connection) window, click  $\blacksquare$  beside the **Database alias** drop-down list to open the Client Configuration wizard. The Welcome page displays, showing the DB2 client's existing catalog configuration in a tree view.
- 2. If the host name for the DB2 subsystem you want to configure is listed in the tree, select it. This selection pre-fills certain fields required later in the wizard process. If the host name is not listed, you must provide the necessary host information later in the wizard.
- 3. Click **Add Catalog Entry**.
- 4. Review the following for additional information:

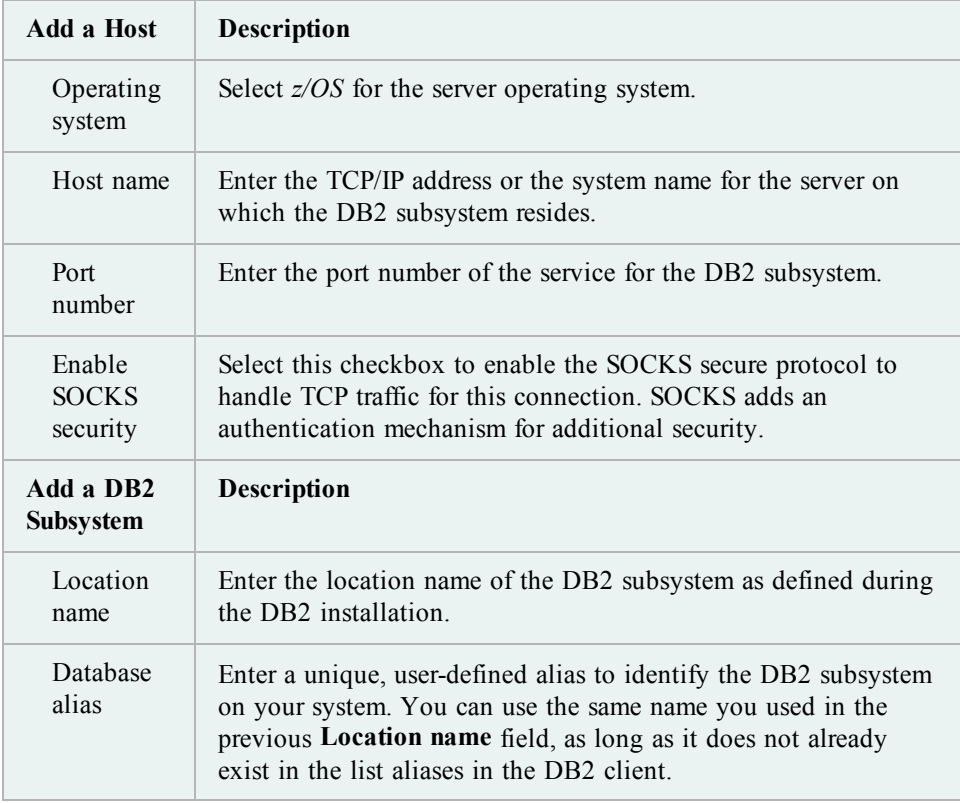

5. Complete the wizard. A message informs you whether the entry was added successfully.

The **Database alias** drop-down list in the Connections window shows the alias for the newly cataloged subsystem. To complete the Toad connection setup, create a Toad connection profile for the database. See "Create Toad [Connection](#page-39-0) Profiles for DB2" (page 39) for more [information.](#page-39-0)

#### <span id="page-35-0"></span>**Manually catalog DB2 Connect gateways**

In order to connect to a DB2 for z/OS subsystem, you need to catalog two entries. First, you need to catalog the DB2 subsystem on the DB2 Connect gateway. During this process, you define an alias for the DB2 subsystem. Second, you need to catalog this DB2 subsystem alias in Toad. The procedure below describes both cataloging events.

#### *To manually catalog an entry to a DB2 Connect gateway*

- 1. Catalog the DB2 subsystem on the DB2 Connect gateway. See the IBM DB2 for z/OS documentation for more information.
- 2. In the Connections (or Create New Connection) window in Toad, click  $\blacksquare$  beside the **Database alias** drop-down list to open the Client Configuration wizard.
- 3. Click **Add Catalog Entry**.
- 4. Review the following for additional information:

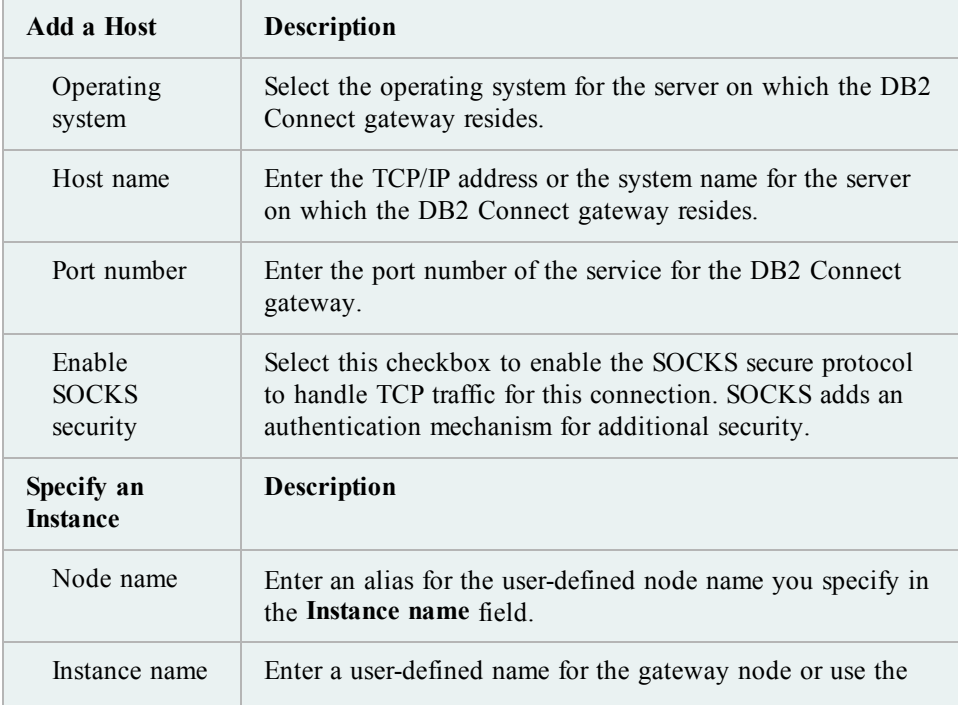

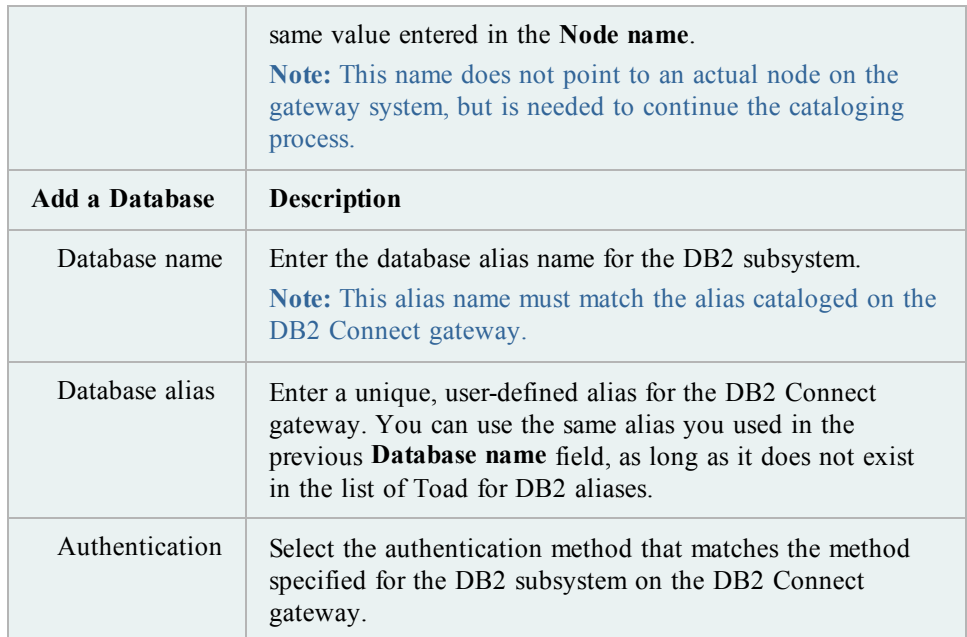

5. Complete the wizard.

The **Database alias** drop-down list in the Connections window shows the name for the newly cataloged DB2 subsystem. To complete the Toad connection setup, you must create a Toad connection profile for the subsystem. See "Create Toad [Connection](#page-39-0) Profiles for DB2" (page 39) for more [information.](#page-39-0)

**Note:** Toad for DB2 supports LDAP connections. See ["Configure](#page-38-0) DB2 LDAP Support" (page 38) for more [information.](#page-38-0)

# <span id="page-36-0"></span>**Maintain DB2 Client Connections**

Additionally, Toad provides functionality to perform the following maintenance on the catalog you set up for the current DB2 client:

**Edit DB2 catalog entries**

*To edit a DB2 catalog entry*

- 1. In the Connections (or Create New Connection) window, click  $\blacksquare$  beside the **Database alias** drop-down list to open the Client Configuration wizard.
- 2. In the catalog configuration tree for the DB2 client, select the catalog entry for the DB2 database or subsystem that you want to edit.
- 3. Click **Edit Catalog Entry**.
- 4. On the Edit Catalog Entry page, update the catalog properties as needed. For a description of the catalog properties, see the following links:
	- [Manually](#page-31-0) catalog DB2 for LUW databases (page 31)
	- Manually catalog DB2 for z/OS [subsystems](#page-34-0) (page 34)
	- Manually catalog DB2 Connect [gateways](#page-35-0) (page 35)
- 5. Click **Next** to open the Catalog Script Review window.
- 6. Review and modify the script in the preview pane as needed.
- 7. Click **Finish**. A message window displays, informing you whether the updates to the catalog entry completed successfully.

#### **Remove DB2 catalog entries**

#### *To remove a DB2 catalog entry*

- 1. In the Connections (or Create New Connection) window, click **beside the Database alias** drop-down list to open the Client Configuration wizard.
- 2. In the catalog configuration tree for the DB2 client, expand one or more nodes, and select the catalog entries that you want to remove. (Press CTRL+click to select multiple entries.)

**Note:** You can remove a node by selecting all database entries for that node.

- 3. Click **Remove Catalog Entry**.
- 4. On the Catalog Script Review page, modify the script in the preview pane as needed.
- 5. Click **Finish**. A message window displays, informing you whether the removals completed successfully.

#### **Export the catalog for the current DB2 client**

Toad for IBM DB2 provides functionality to export your current DB2 client catalog to a file, called an *export profile*. You can then import this profile to set up the catalog for another DB2 client.

To create the export profile containing the current DB2 client catalog, Toad executes the DB2 Connectivity Configuration Export Tool command db2cfexp. If you want to export the catalog of a remote or local DB2 client (other than your current DB2 client), you must manually execute this command. For more information, see the following IBM documentation: [http://publib.boulder.ibm.com/infocenter/db2luw/v8/index.jsp?topic=/](http://publib.boulder.ibm.com/infocenter/db2luw/v8/index.jsp?topic=/com.ibm.db2.udb.doc/core/r0002442.htm) com.ibm.db2.udb.doc/core/r0002442.htm.

#### *To export the DB2 client catalog*

1. In the Connections (or Create New Connection) window, click  $\Box$  beside the **Database alias** drop-down list.

- 2. Click **Export Profile** in the Welcome window of the Client Configuration wizard. (You might need to click  $\frac{1}{2}$  this button.)
- 3. Click **Next**.
- 4. Click in the **Profile name** field to browse for and select the path for the profile in which to export the current DB2 client catalog.
- 5. Select the type of profile you want to create:
	- *Template* to create a profile used as a template for other DB2 clients (default for exporting a DB2 catalog)
	- *Backup* to create a profile used to back up a DB2 database instance
	- *Maintain* to create a profile that contains only database or node information required for updating other instances

For more information about these profile types, see the IBM documentation (as cited previously) describing the db2cfexp command.

6. Complete the wizard. A message window displays, informing you whether the export completed successfully.

**Note:** DB2 does not automatically export catalog entries for the local DB2 instance and its databases installed on your computer unless these entries already exist in the catalog you are exporting. If you later import the export catalog to a DB2 client, you must manually catalog the missing local-node databases as remote databases. [See](#page-31-0) "Manually catalog DB2 for LUW databases " (page 31) for more [information.](#page-31-0)

After you have set up the catalog on the current DB2 client, you can proceed to the second phase of the Toad connection setup. This phase involves creating Toad connection profiles for the cataloged DB2 databases or subsystems. See "Create Toad [Connection](#page-39-0) Profiles for DB2" (page 39) for more [information.](#page-39-0)

# <span id="page-38-0"></span>**Configure DB2 LDAP Support**

You can create DB2 Lightweight Directory Access Protocol (LDAP) connections when the DB2 client installed with Toad is configured for LDAP. Configuring the client consists of enabling LDAP support and specifying the host name and port number of the LDAP server. Once the client is configured, Toad retrieves names from your LDAP server and displays them in the **Database Alias** list in the Connections window.

**Notes:**

• You must configure LDAP support for the DB2 client installed with Toad regardless of whether an existing DB2 client on the computer is already configured to support LDAP.

<sup>l</sup> Currently, Toad for DB2 supports only the access of DB2 LDAP catalog entries. Toad does not support the management of these entries.

#### *To configure the DB2 client for LDAP*

- 1. Open the Command Window for the DB2 client installed with Toad by selecting **Start | All Programs | IBM DB2 | <ToadCom, ToadEval, or ToadFree> | Command Line Tools | Command Window**.
- 2. Enter the following command to enable LDAP support:

db2set DB2\_ENABLE\_LDAP=YES

3. Enter the following command to specify the TCP/IP host name and port number of the LDAP server:

db2set DB2LDAPHOST=*<hostname[:port]>*

The port number defaults to 389 (default LDAP port) if you leave the port number blank.

- 4. Exit the Command window.
- 5. Launch Toad and open the Connections window.

Databases on the LDAP server should be available from the **Database alias** dropdown list in the Connections window. To complete the Toad connection setup, you must create a Toad connection profile for each database. See "Create Toad [Connection](#page-39-0) Profiles for DB2" (page 39) for more [information.](#page-39-0)

# <span id="page-39-0"></span>**Create Toad Connection Profiles for DB2**

Setting up connections to the DB2 for LUW databases and DB2 for z/OS subsystems that Toad will manage requires two main steps.

**Step 1. Configure DB2 client connections** - Before you can create a connection profile, each of the databases or subsystems must be cataloged on the DB2 client. See Configure DB2 Client [Connections](#page-30-0) (page 30) to learn how to catalog databases/subsystems.

**Step 2. Create connection profiles** - Step 2 involves creating Toad connection profiles for the cataloged DB2 databases or subsystems. Each profile contains the information that Toad needs to connect to the system, such as the user ID and password, DB2 registry settings, and the default schema. This topic helps you create connection profiles.

### <span id="page-39-1"></span>**Create Connection Profiles**

Use one of the following methods to create Toad connection profiles:

<span id="page-40-0"></span>• Import Toad connection profiles previously exported to an XML file

(See "Export connection profiles to an XML file" (page 41) for more [information](#page-41-1) about exporting a profile that you can later import.)

**Note:** The connection profiles are not usable unless you have also created entries in the DB2 catalog for the DB2 databases and subsystems to which these profiles correspond. See "Configure DB2 Client [Connections"](#page-30-0) (page 30) for more information.

#### *To import connection profiles*

- 1. In the Connections (or Create New Connection) window, click  $\leq$  on the toolbar, and select **Connection file**.
- 2. From the Import Connections window, browse for and select the XML file containing the connection profiles you want to import.
- 3. Click **Open**.
- 4. Select *DB2* and click **OK** to complete the import.

The connections whose profiles you imported are listed on the Connections window.

• Manually define Toad connection profiles.

*To create a Toad connection profile for a DB2 database or subsystem*

- 1. In the Connections (or Create New Connection) window, click  $\ddot{H}$  on the toolbar (ALT+F+N).
- 2. Select *DB2* from the **Group** list box.
- 3. Review the following for additional information:

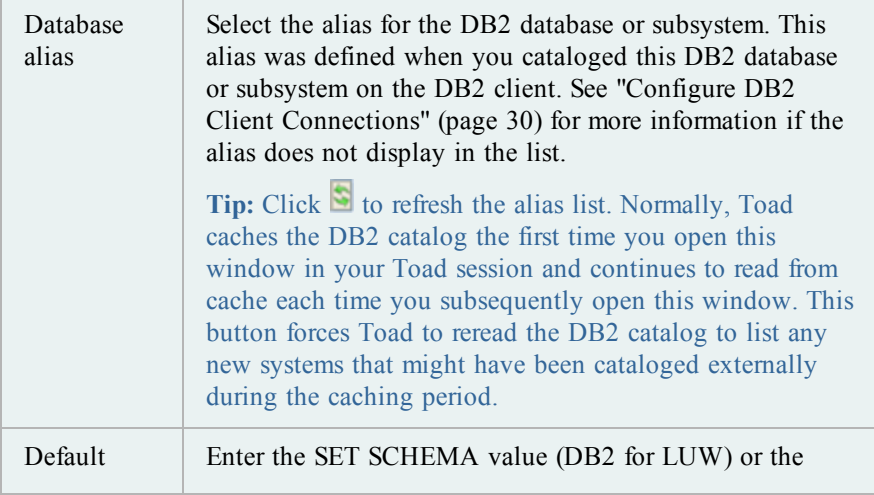

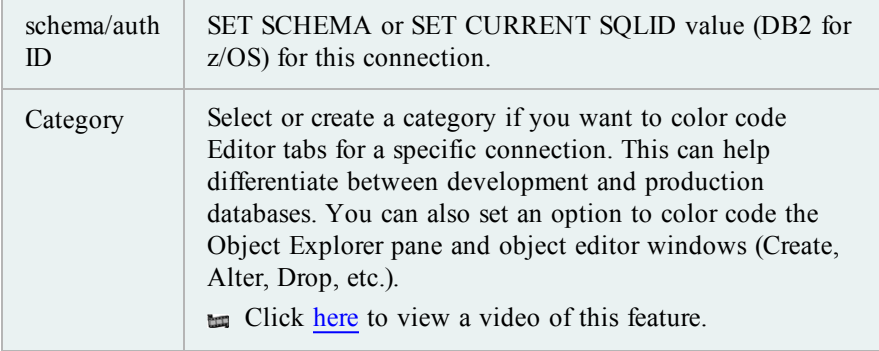

- 4. Select the Advanced tab to define special register values that are then in effect each time Toad connects to the DB2 database or subsystem.
- 5. Click **Connect** to save the connection and immediately connect to the database.

or

Click **Save** to save the connection without connecting to the database.

### <span id="page-41-0"></span>**Manage Connections**

After you have completed both phases for configuring Toad connections to DB2 databases or subsystems, the Connections window lists all the configured connections, allowing you to perform the following:

- <span id="page-41-1"></span>• Connect to and manage a DB2 database or subsystem through Toad
- Export connection profiles to an XML file

Toad for DB2 provides functionality to export one or more of your current Toad connection profiles to an XML file. You can then import these exported connection profiles into another Toad for DB2 installation. See "Import Toad [connection](#page-40-0) profiles previously exported to an XML file " (page 40) for more [information.](#page-40-0)

#### *To export connection profiles*

- 1. In the Connections (or Create New Connection) window, select the connections whose profiles you want to export.
- 2. Click on the toolbar, and select **Connection file**.
- 3. On the Export Connections window, review the selected connections, and click **OK**.
- 4. Browse for and select the path for the file in which to export the selected profiles.
- Import missing connections defined on the Toad client

You can import all connection entries currently defined in the DB2 client catalog but

missing from your current list of Toad connections.

**Note:** The imported connection entries might be associated with incorrect or missing DB2 catalog or Toad connection profile information, making them currently invalid. To re-instate any of these connections, you might need to provide accurate DB2 catalog and Toad profile information.

*To import missing connections*

- » In the Connections or Connections Manager window, click
- Troubleshoot connection issues

Note: Click  $\blacksquare$  to open the Client Configuration Wizard. See ["Configure](#page-30-0) DB2 Client" [Connections"](#page-30-0) (page 30) for more information.

**Tip:** Connections are stored in the connections.xml file and can be found by clicking the *Application Data Directory* link in **Help | About**.

# <span id="page-42-0"></span>**Troubleshoot DB2 LUW Issues**

Review the following solutions to help troubleshoot DB2 LUW issues pertaining to Toad installation and database connections.

# <span id="page-42-1"></span>**Installation Issues**

The following table describes issues related to installing Toad for DB2.

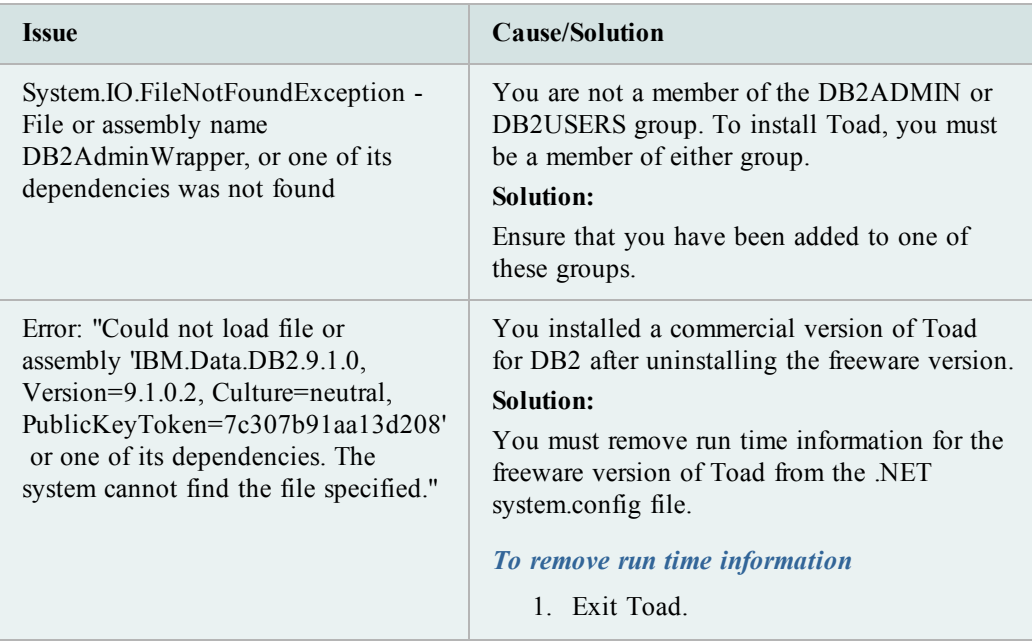

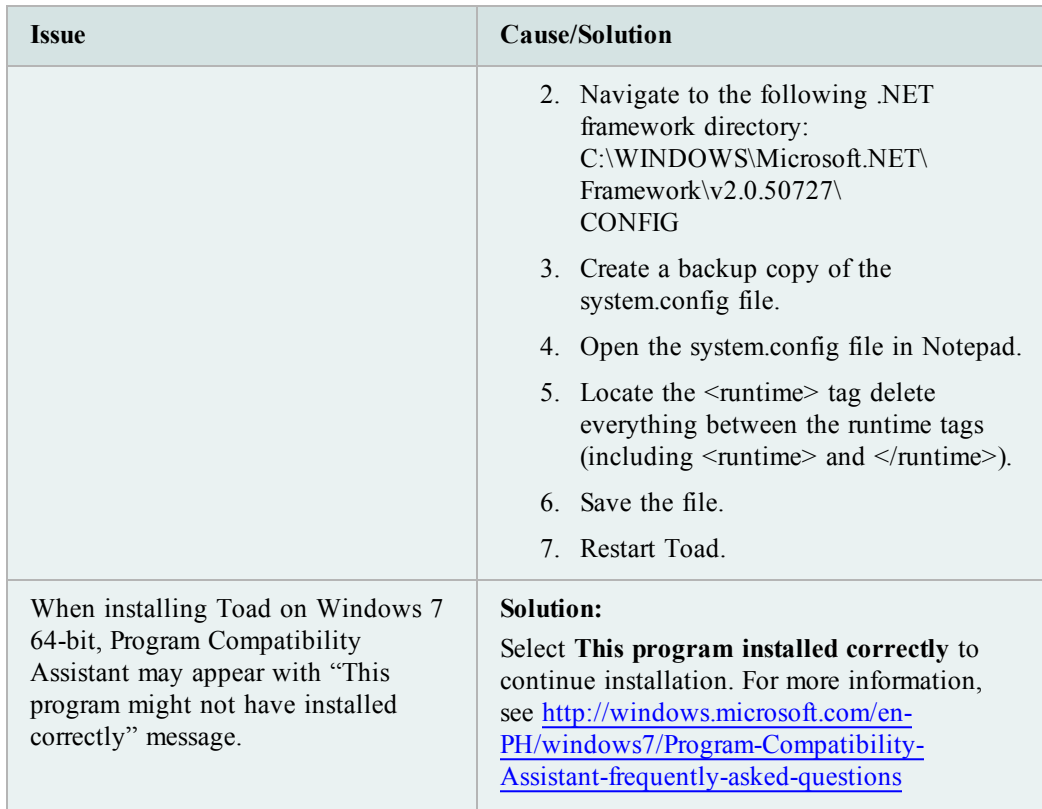

# <span id="page-43-0"></span>**Connection Issues**

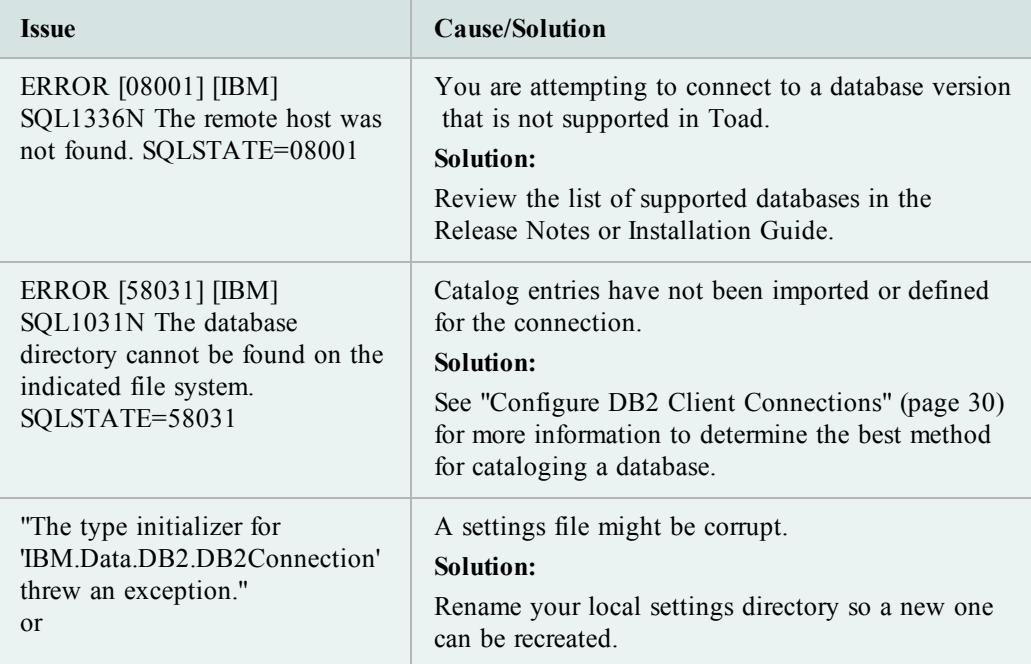

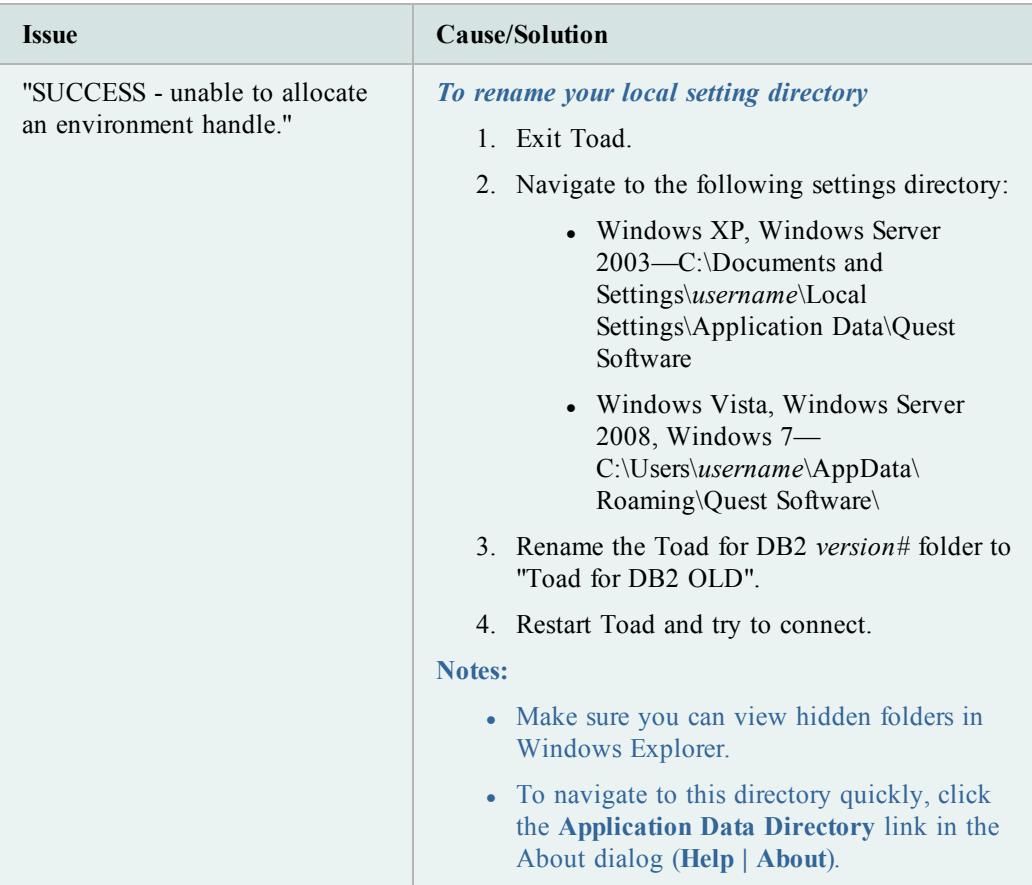

# <span id="page-44-0"></span>**Other Issues**

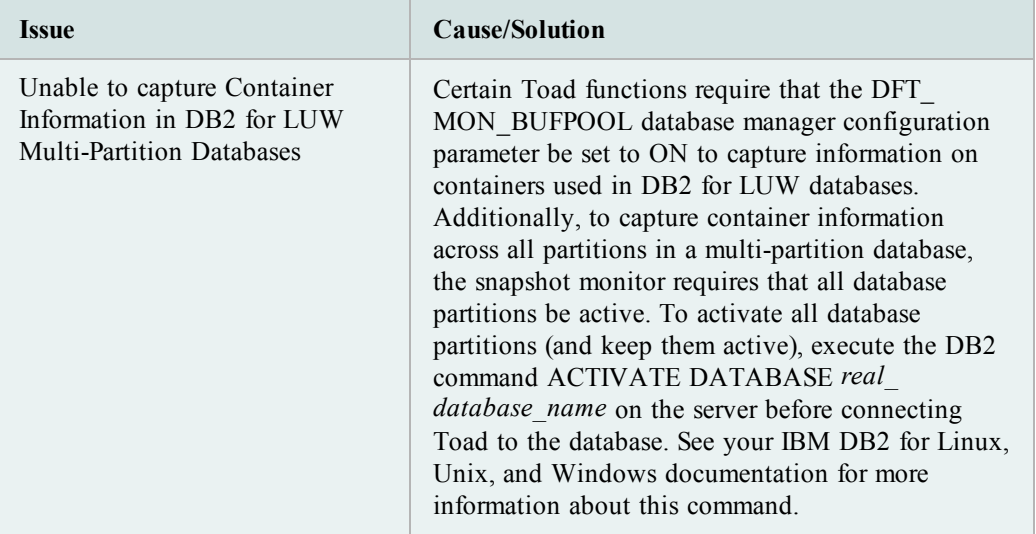

# <span id="page-45-0"></span>**Troubleshoot DB2 z/OS Issues**

Review the following solutions to help troubleshoot DB2 z/OS issues in Toad.

# <span id="page-45-1"></span>**Installation Issues**

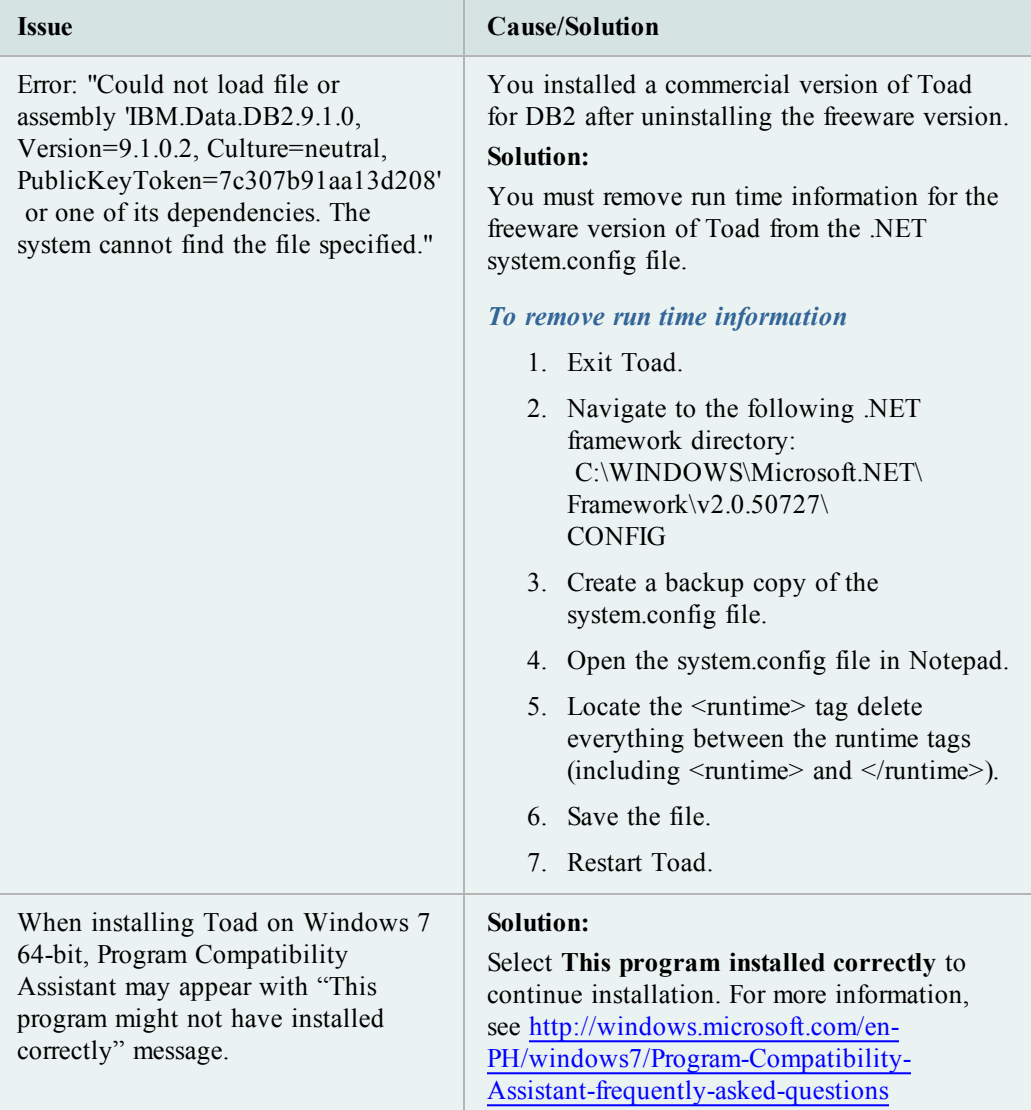

# <span id="page-45-2"></span>**Connection Issues**

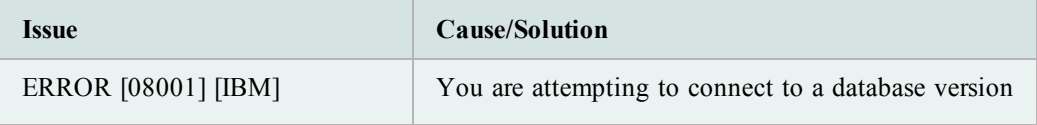

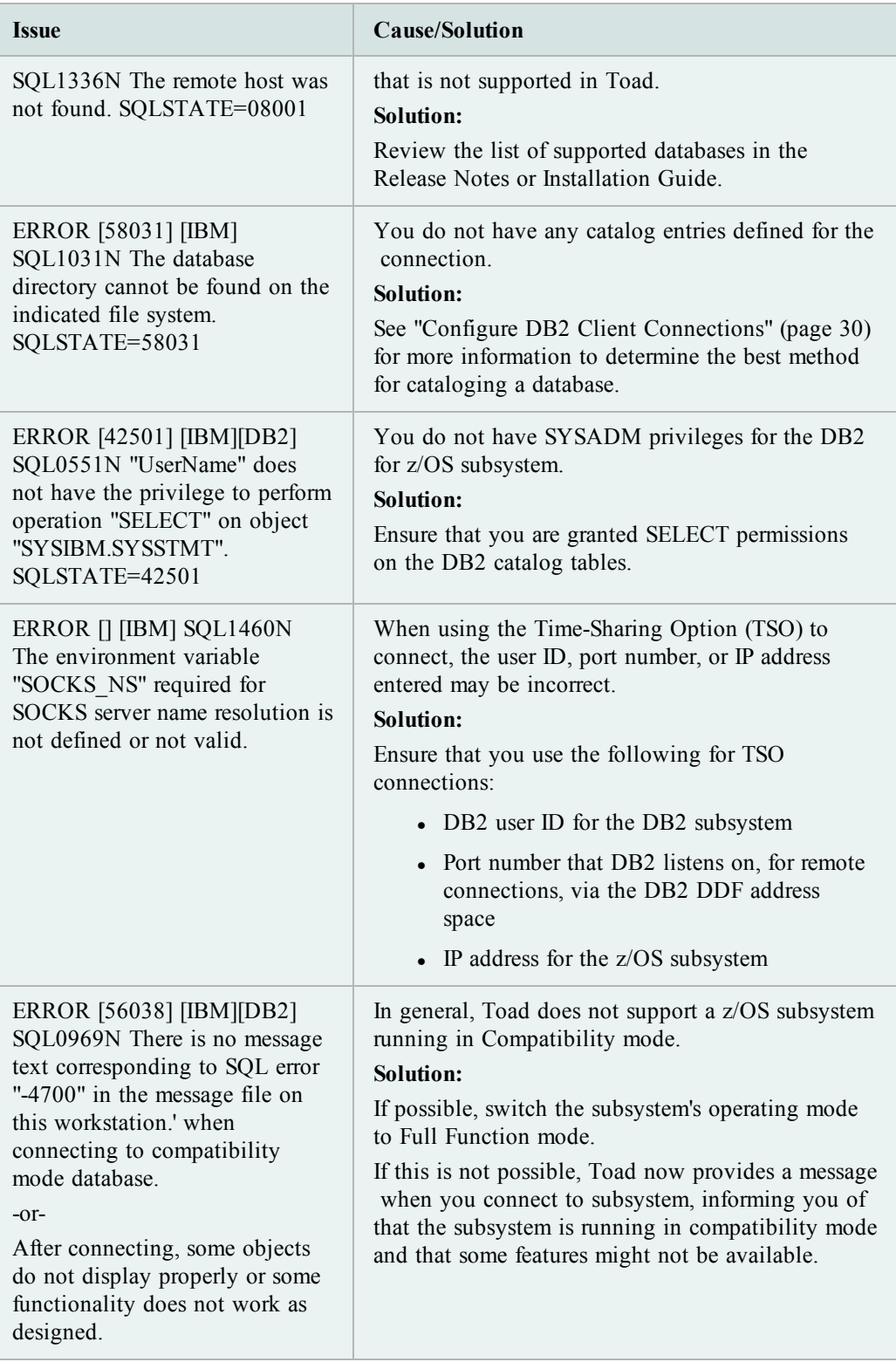

# <span id="page-47-0"></span>**Other Issues**

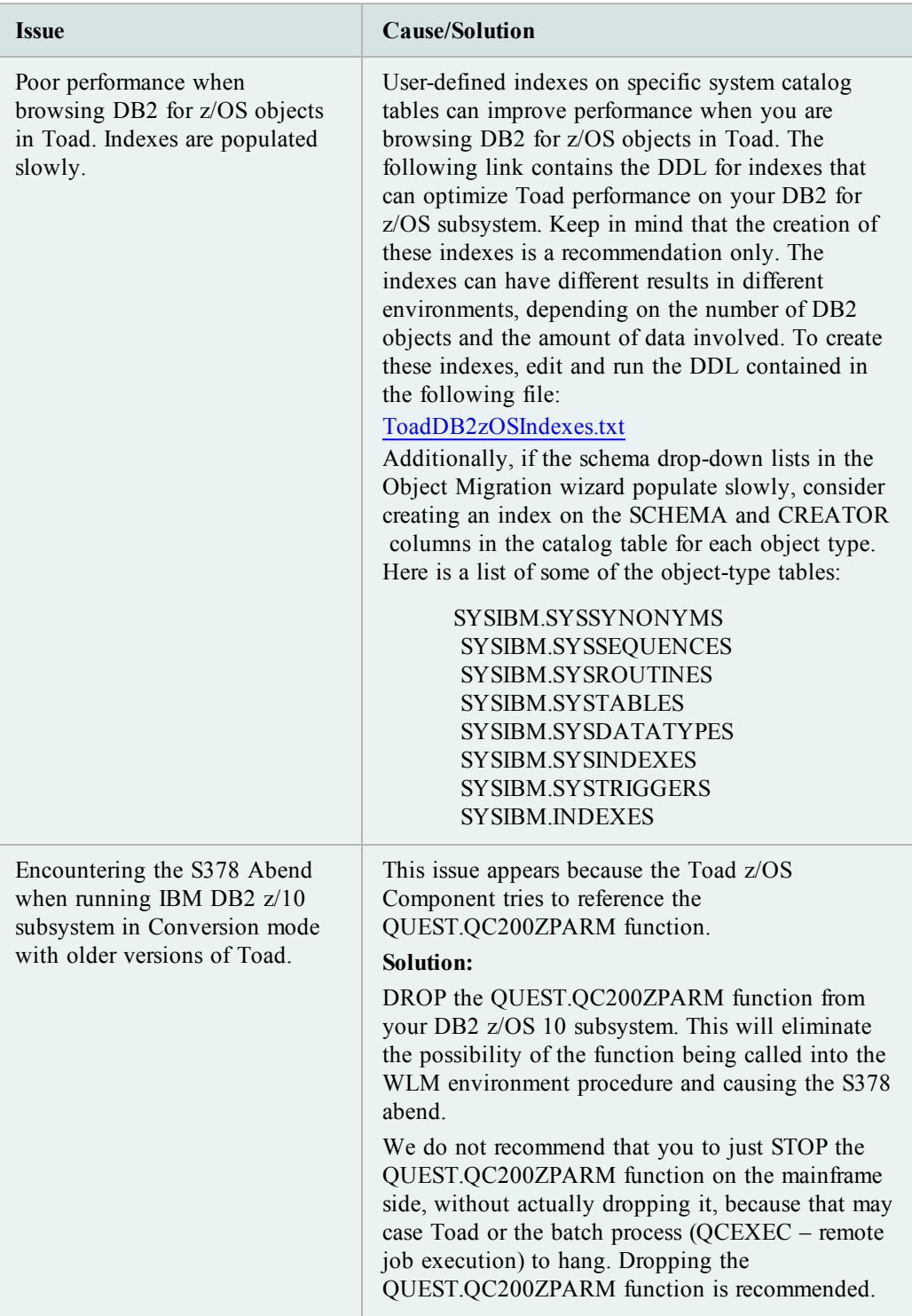

# <span id="page-48-0"></span>**Configure Version Control**

# <span id="page-48-1"></span>**About Version Control**

Toad integrates with your existing version control system so you can maintain multiple revisions of objects and SQL scripts . See ["Configure](#page-52-0) Version Control for Objects" (page 52) for more [information](#page-52-0) on configuring version control in Toad.

**Important:** See ["Troubleshoot](#page-58-0) Version Control" (page 58) for more information about issues when upgrading version control from a previous version.

**Notes:** 

- If you want to place database objects under version control, you must configure version control for objects using the Object Explorer. Once configured, you can manage SQL scripts there. The main advantage of managing scripts in the Object Explorer is that you can easily share them with team members who have version control configured. See ["Manage](#page-54-0) Objects under Version Control" (page 54) for more [information.](#page-54-0)
- If you rename a version controlled object, Toad drops the original object and its history from version control and prompts you to add the renamed object to version control. This newly renamed object does not have any history associated with it.
- Currently, CLR objects are not supported by version control.

### <span id="page-48-2"></span>**Prerequisites**

You must install a supported version control client on the computer where Toad is installed. The following table lists the supported version control providers and the versions tested with Toad.

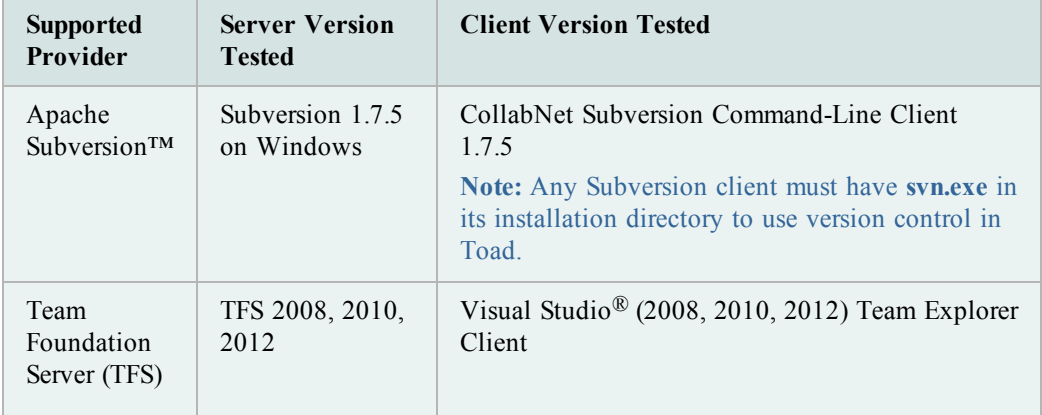

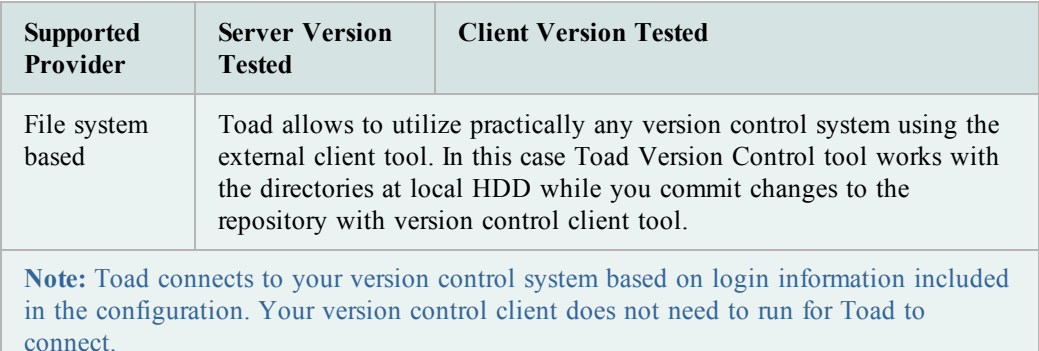

The following objects can be added to Version Control:

ALIAS DISTINCT TYPE INDEX MQ TABLE SCHEMA SEQUENCE TABLE TRIGGER USER VIEW **FUNCTION** PROCEDURE SCRIPT

# <span id="page-49-0"></span>**Version Control for Toad Files**

Toad can integrate with your existing version control system allowing you to maintain multiple versions of Toad files. After you integrate Toad with your version control system, you can perform version control tasks directly from within Toad, such as commit file changes and retrieve revisions.

Toad supports the following version control systems for managing Toad files:

• Apache Subversion™—Toad has been tested with Subversion 1.7.5 and 1.8.

The following types of files can be managed using version control from within Toad: Editor (.tef, .sql, .txt), Query Builder (.tsm), ER Diagram (.ter), and Automation (.tas).

Toad supports version control for database objects, as well as files. Version control for objects is configured separately from version control for files. For more information about version control for objects, see [Configure](#page-52-0) Version Control for Objects (page 52).

#### *To configure version control for Toad files*

- 1. Ensure that an Apache Subversion client is installed on the same computer as Toad.
- 2. In Toad, open one of the supported file types. Then right-click the document/window tab and select **File Version Control | Version Control Wizard**. This action opens the Version Control Wizard which allows you to configure Toad for your version control system.

**Note:** Even if you previously configured version control for objects, you must run the Version Control Wizard again to configure version control for files.

3. Use the wizard to provide information about your version control system to Toad. Review the following for additional information:

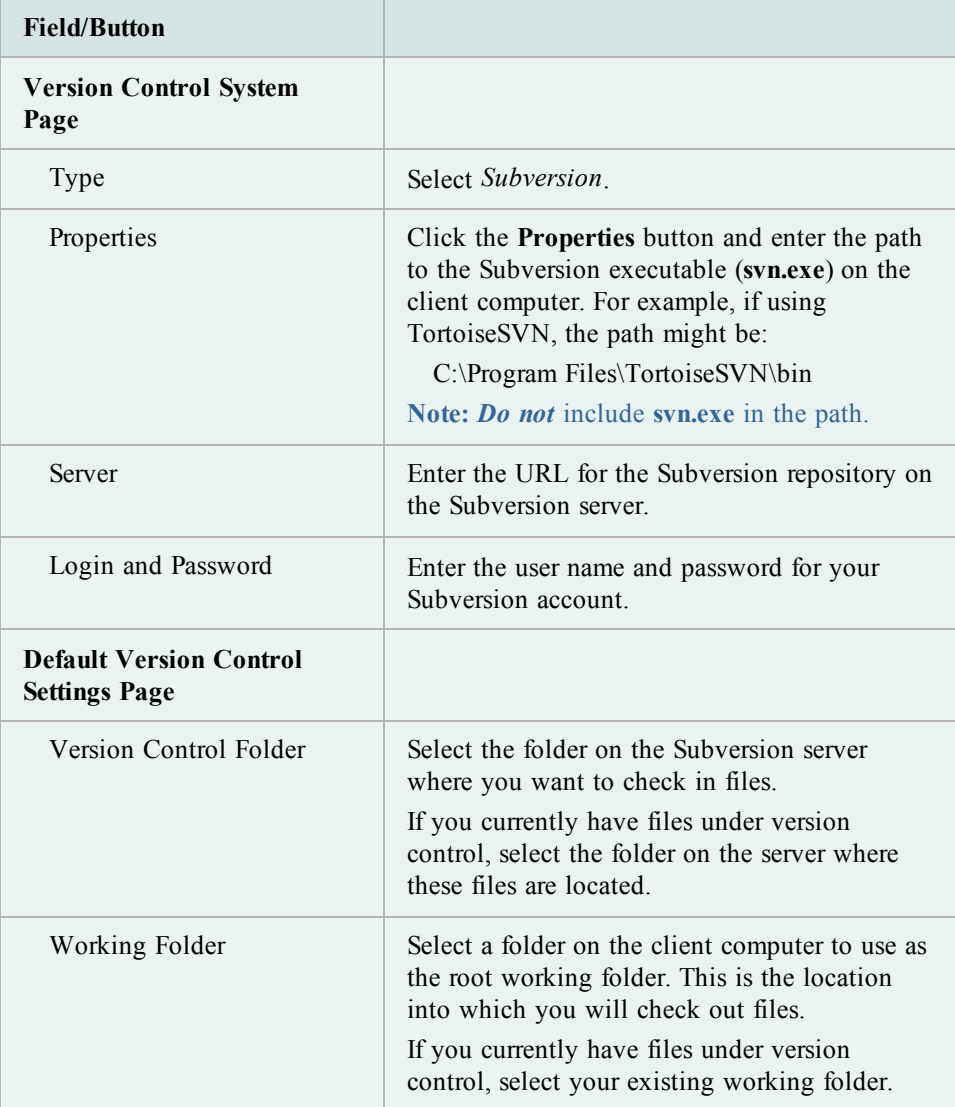

#### *To add a file to version control*

- 1. After configuring version control for files, you can start adding files to version control from within Toad. Right-click a document/window tab and select **File Version Control | Add file to working folder**.
- 2. Select a location in your working folder in which to save the file. Click **Save**.
- 3. In the Commit dialog, enter a comment and click **OK** to add the file to version control.

#### *To browse the repository*

- 1. Select **Tools | Repository Browser**.
- 2. In the Repository Browser you can right-click a file to perform one of the following actions. Available actions depend on the file's status.

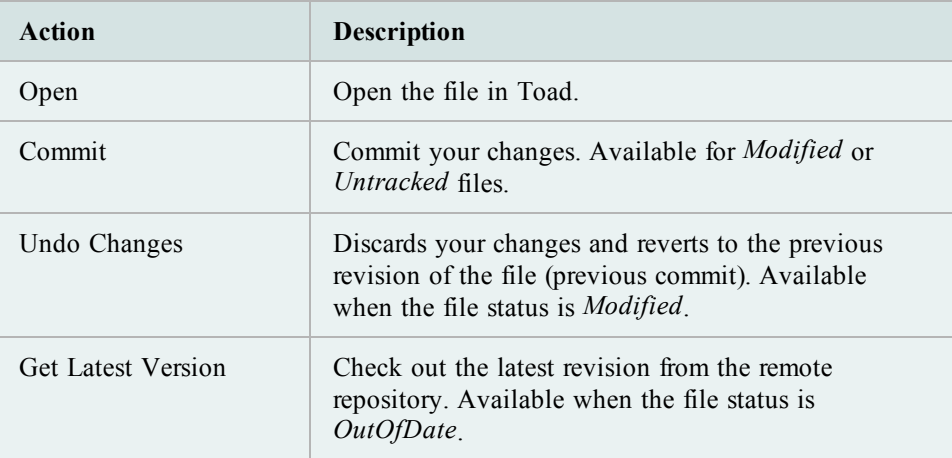

#### *To commit your changes*

<sup>l</sup> After modifying a file, right-click the document window tab and select **File Version Control | Commit**.

#### *To compare revisions (Editor files only)*

- <sup>l</sup> After modifying and saving an Editor file, you might want to compare your changes to the remote copy (last commit) before committing your changes. Right-click the document tab and select **File Version Control | Diff with latest revision**.
- You can compare two revisions of an Editor file (.tef, .sql, or .txt) by using the History dialog.
	- 1. To open a file's History dialog, right-click the document tab and select **File Version Control | Show history**.
	- 2. Select two revisions to compare. Then right-click the revisions and select **Compare revisions**.

3. For an *OutOfDate* file, right-click the latest revision in the History dialog and select **Compare with working copy** to compare the remote file to your working copy.

#### *To check file status*

- The status of a currently open file displays in the status bar of the document window. You can also place the cursor over the document tab to display status.
- <sup>l</sup> You can check the status of one or more files by using the Repository Browser. To update file status in the Repository Browser, right-click a folder and select **Update folder**.
- Review the following file status definitions.

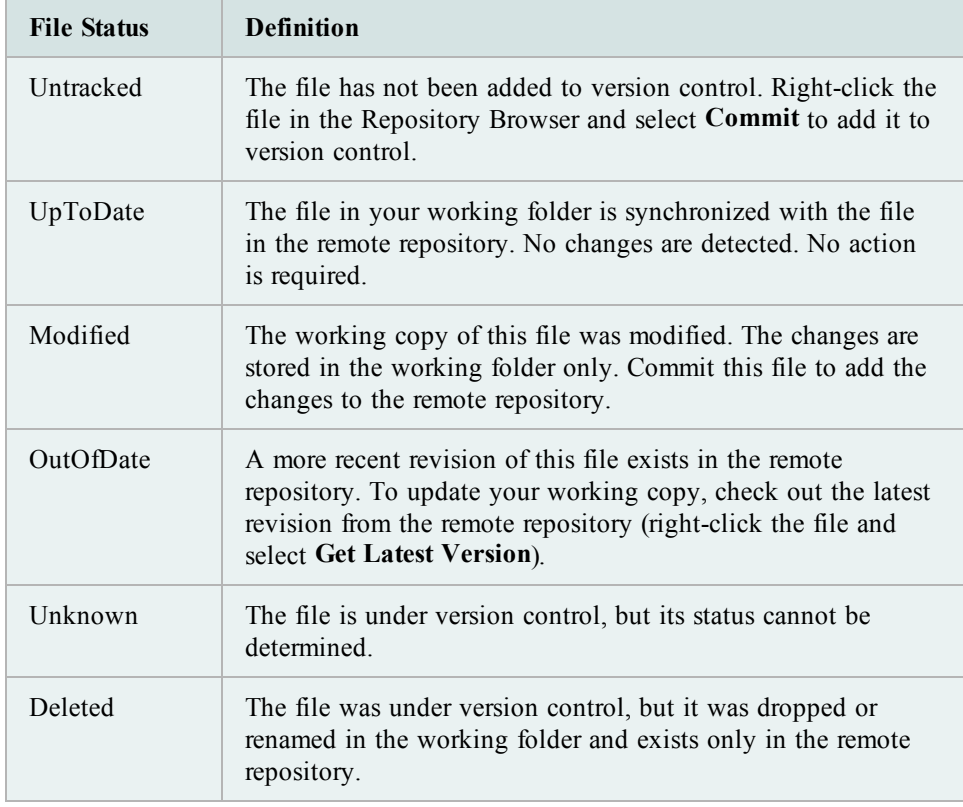

#### *Additional Actions*

<sup>l</sup> To open the folder where a file is located, open the file and then right-click the document tab and select **File Version Control | Open in Windows Explorer**.

# <span id="page-52-0"></span>**Configure Version Control for Objects**

To configure version control for files, see [Version](#page-49-0) Control for Toad Files (page 49).

#### *To configure version control for Objects*

- 1. Ensure that a supported version control client is installed on the computer where Toad is installed. See "About Version Control" (page 48) for more [information](#page-48-1) about tested version control clients and supported versions.
- 2. Right-click one or more objects in the Object Explorer and select **Version Control | Version Control Wizard**.

**Note:** Version control is configured for entire LUW database or z/OS subsystem.

3. Review the following for additional information:

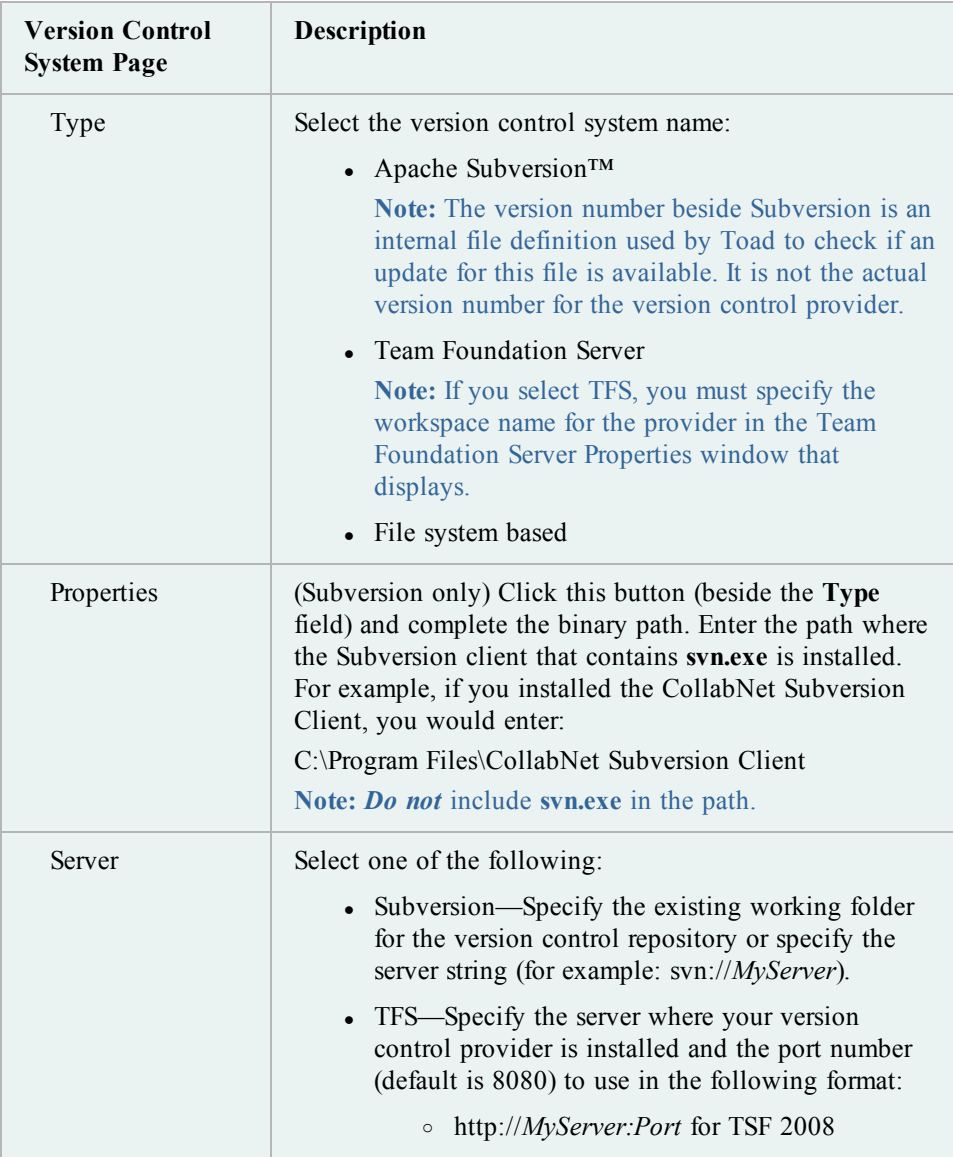

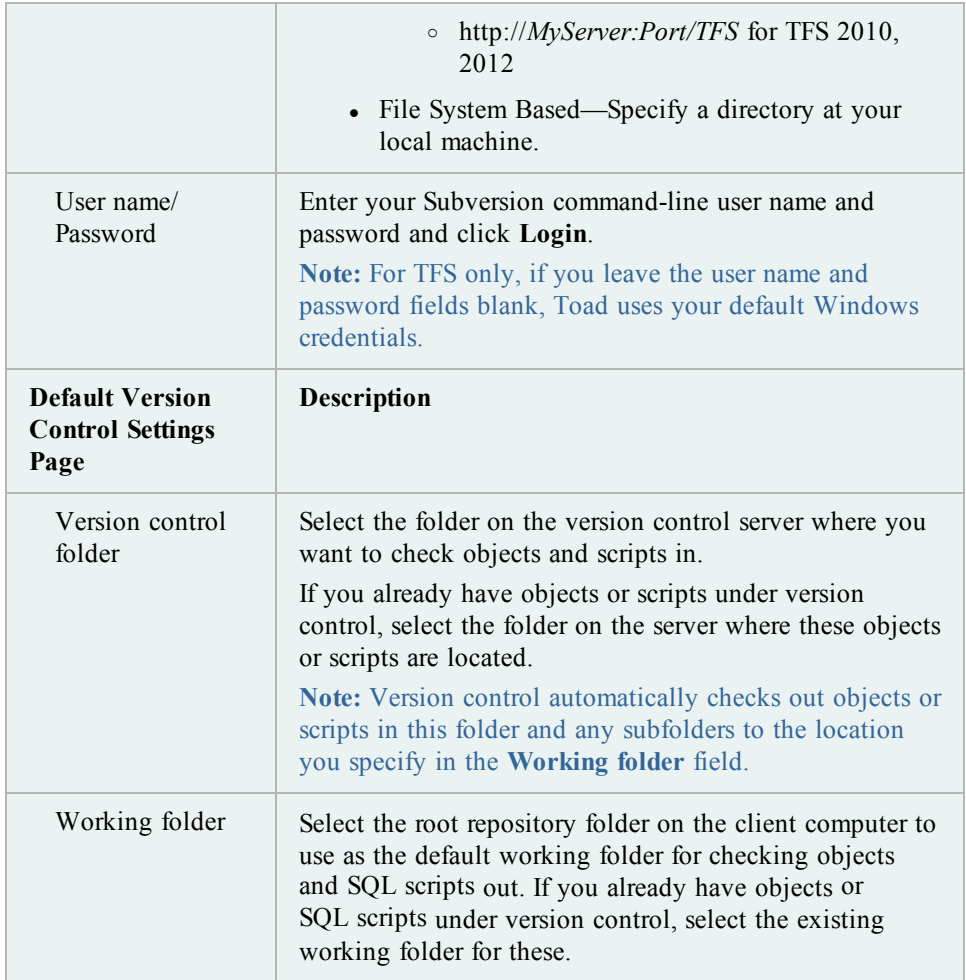

4. Manage object and scripts using Version Control. See ["Manage](#page-54-0) Objects under Version Control" (page 54) for more [information.](#page-54-0)

# <span id="page-54-0"></span>**Manage Objects under Version Control**

**Note:** Version Control should be configured in Toad before you start managing objects. [See](#page-52-0) "Configure Version Control for Objects" (page 52) for more [information.](#page-52-0)

*To add objects and scripts under version control*

» Right-click an object or script and select **Commit**.

**Tips:**

In The objects under version control are marked with  $\Box$  sign at the top right corner of the object's icon.

- If you rename a version controlled object, Toad drops the original object and its history from version control and prompts you to add the renamed object to version control This newly renamed object does not have any history associated with it.
- You can create and version control SQL scripts for current database using the Scripts node in the Object Explorer. Click  $\overline{\mathbb{B}}$  to create the new script.

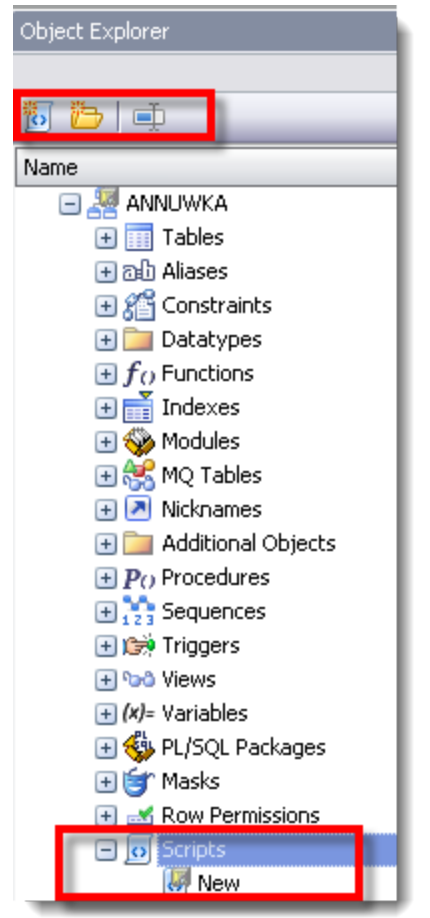

#### *To manage objects and scripts under version control*

1. Determine object's version control status. Hover a mouse over the object in the Object Explorer to see its status. Review the following for additional information:

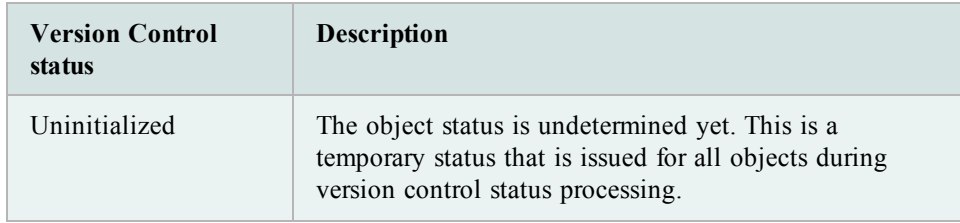

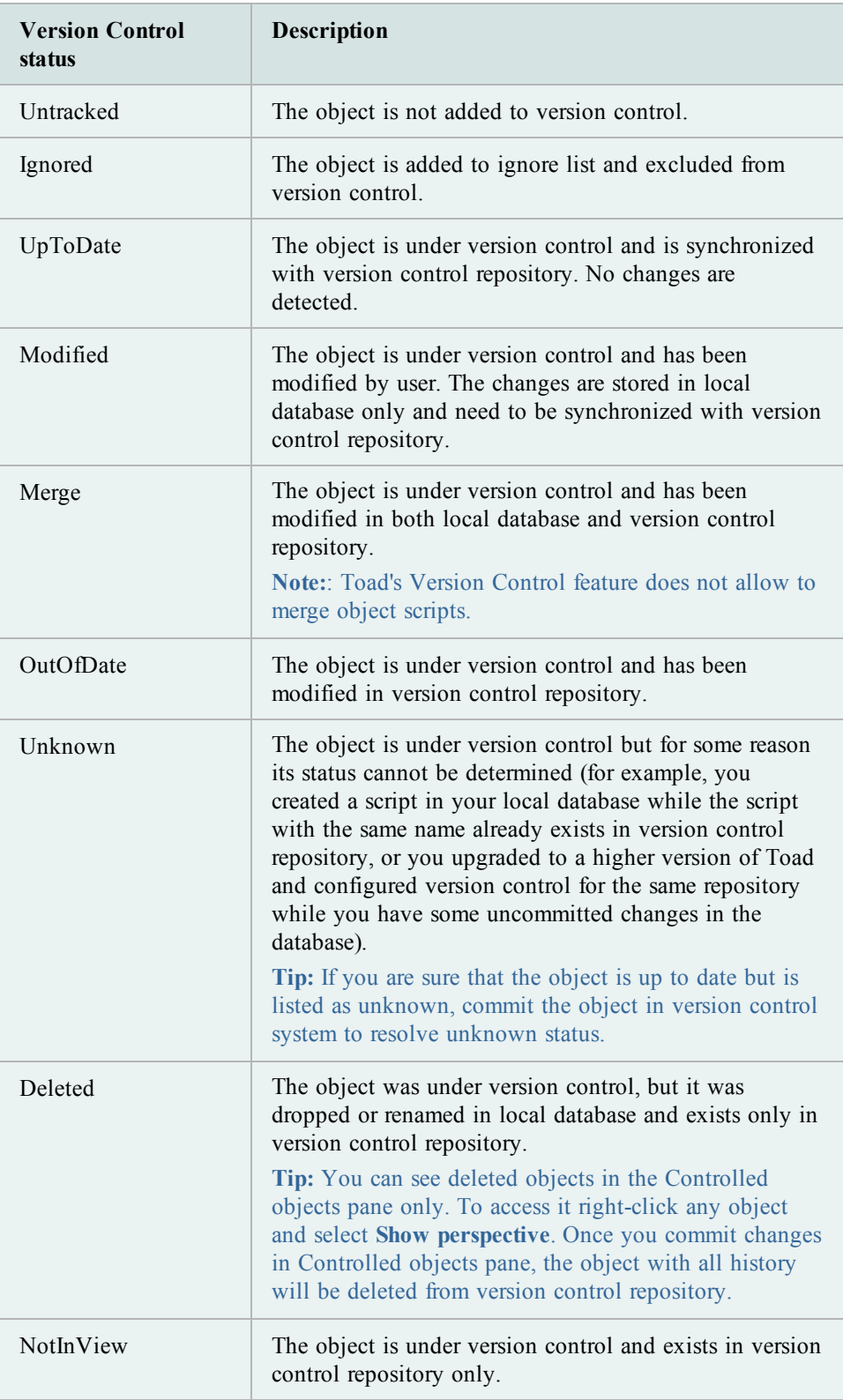

2. Right-click an object or script and select one of the following actions:

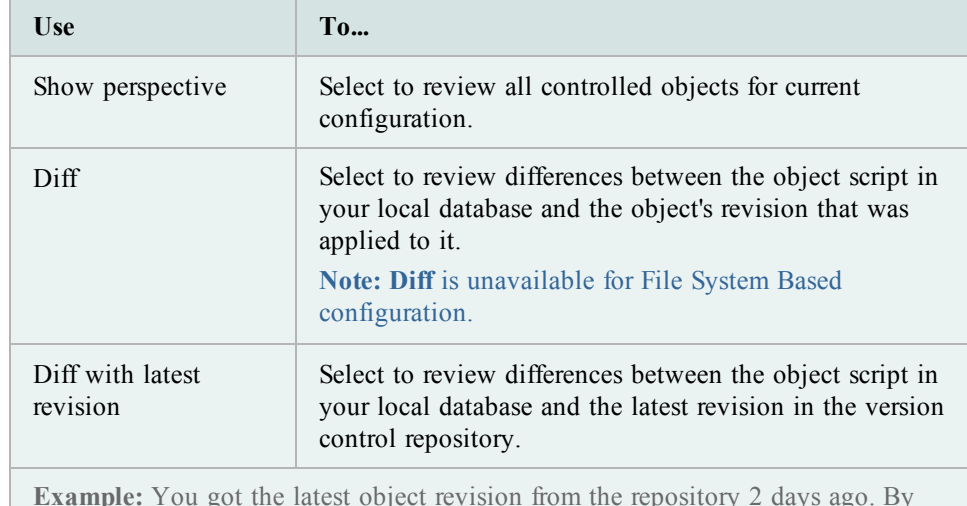

**Example:** You got the latest object revision from the repository 2 days ago. By the time you did it, the latest revision was 5. Yesterday your colleague worked with the same object and committed changes in the repository, which are now marked as revision 6.

Today you altered the object's script and want to see the differences. You can select one of the following:

- Diff—To compare the object in your local database with revision 5.
- Diff with latest revision—To compare the object in your local database with revision 6.

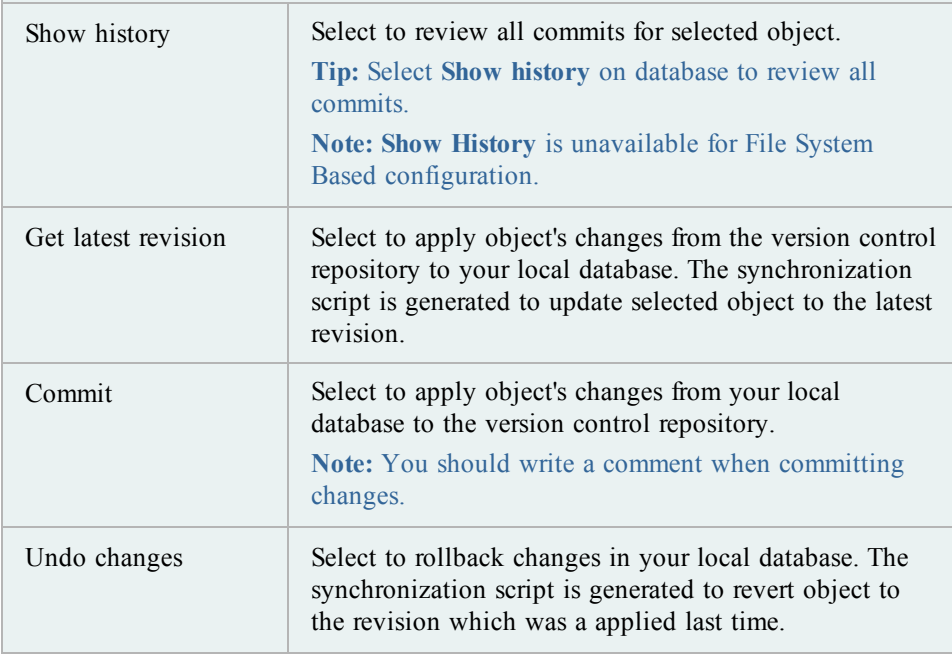

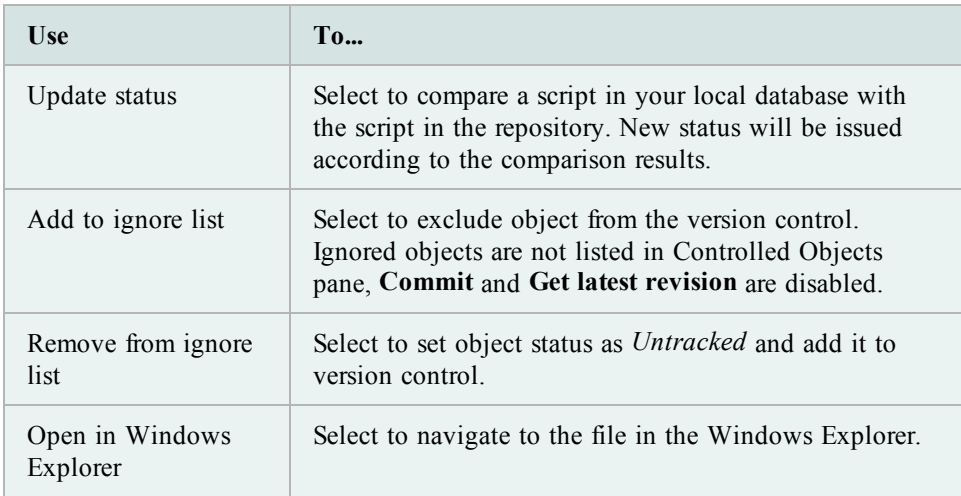

**Tip:** You can enable, disable, or delete a version control configuration under **Tools | Options | Version Control | Configurations**.

# <span id="page-58-0"></span>**Troubleshoot Version Control**

## <span id="page-58-1"></span>**Troubleshoot Upgrades**

For this release, the back-end of version control has been rewritten. If you previously used version control in Toad, the following may occur:

- Version control settings are not migrated from the previous version of Toad, so you have to reconfigure version control in Toad.
- In previous releases, the method Toad used to generate the script was different than the current method. After upgrading Toad and reconfiguring version control, the local revision of the objects differs from version control repository (The objects have Unknown status). If the object in your database is current, you should commit it into version control.

### <span id="page-58-2"></span>**Troubleshoot Other Issues**

Review the following to help troubleshoot issues with version control:

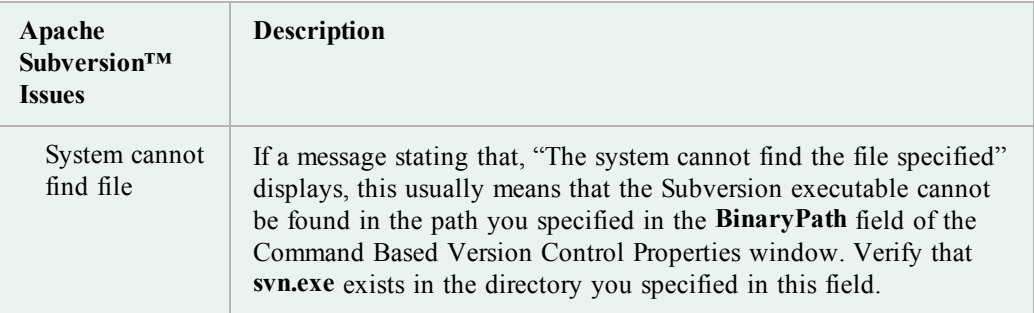

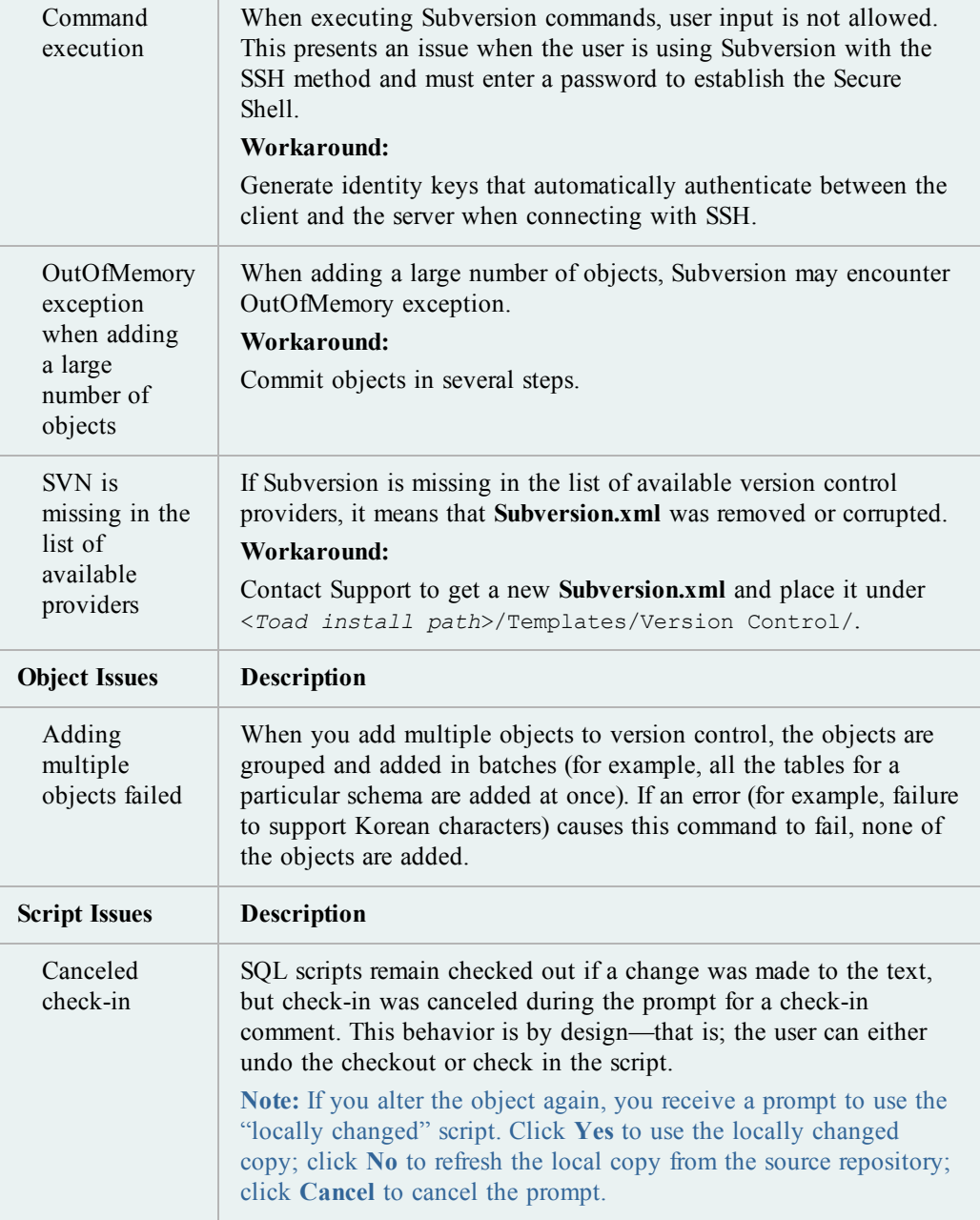

# <span id="page-60-0"></span>**About Dell**

# <span id="page-60-1"></span>**Contact Dell**

Dell listens to customers and delivers worldwide innovative technology, business solutions and services they trust and value. For more information, visit [www.software.dell.com](http://www.software.dell.com/).

For sales or other inquiries, visit <http://software.dell.com/company/contact-us.aspx> or call 1- 949-754-8000.

# <span id="page-60-2"></span>**Technical Support Resources**

Technical support is available to customers who have purchased Dell software with a valid maintenance contract and to customers who have trial versions. To access the Support Portal, go to [http://software.dell.com/support/.](http://software.dell.com/support/)

The Support Portal provides self-help tools you can use to solve problems quickly and independently, 24 hours a day, 365 days a year. In addition, the portal provides direct access to product support engineers through an online Service Request system.

The site enables you to:

- Create, update, and manage Service Requests (cases)
- View Knowledge Base articles
- Obtain product notifications
- Download software. For trial software, go to Trial [Downloads](http://software.dell.com/trials).
- View how-to videos
- Engage in community discussions
- Chat with a support engineer

# <span id="page-61-0"></span>**Toad Community**

Get the latest product information, find helpful resources, and join a discussion with the Toad for IBM DB2 team and other community members. Join the Toad for IBM DB2 community at [http://www.toadfordb2.com](http://www.toadworld.com/products/toad-for-ibm-db2/default.aspx).

# <span id="page-62-0"></span>**Index**

### **A**

agent, Toad for DB2 installation [20](#page-20-0) application virtualization [7](#page-7-1) automation migrate scheduled tasks [24](#page-24-1) upgrade scripts [22](#page-22-2)

### **C**

#### Citrix

install [22](#page-22-0)

requirements [7](#page-7-1)

client requirements [6](#page-6-1)

#### connections

configure DB2 client [30](#page-30-0) create DB2 [39](#page-39-0) DB2 LDAP support [38](#page-38-0) share for all session windows [29](#page-29-3) troubleshoot DB2 LUW [42](#page-42-0) troubleshoot DB2 z/OS [45](#page-45-0) understand [29](#page-29-1)

corporate deployment [13](#page-13-0)

**D**

#### DB2

create connections [39](#page-39-0) troubleshoot LUW issues [42](#page-42-0) troubleshoot z/OS issues [45](#page-45-0)

contact [60](#page-60-1) desktop virtualization [7](#page-7-1) **I** install [12](#page-12-0) Citrix [22](#page-22-0) Citrix support [7](#page-7-1) client requirements [6](#page-6-1) debugging requirements on client and subsystem [10](#page-10-1) silent [13](#page-13-0) SQL Optimizer for DB2 LUW [20-](#page-20-0) [21](#page-20-0) Toad for DB2 Agent [20](#page-20-0) Toad IBM DB2 z/OS components [20](#page-20-0) **L**

LDAP DB2 support [38](#page-38-0) license keys [27](#page-27-1)

#### **M**

manage objects under Version Control [54](#page-54-0)

mst file [18](#page-18-0)

#### **R**

requirements Citrix [7](#page-7-1) client [6](#page-6-1) SQL procedure debugging [10](#page-10-1) virtualization [7](#page-7-1)

### Dell

# **S** server virtualization [7](#page-7-1) silent install [13](#page-13-0) create transform file [18](#page-18-0) prerequisites [14](#page-14-0) SQL Optimizer for DB2 LUW, installation [20-21](#page-20-0) SQL Optimizer for DB2 z/OS, installation [21](#page-21-2) Subversion, configure [52](#page-52-0) system requirements [6](#page-6-1) **T** Team Foundation Server, configure [52](#page-52-0) TFS, configure [52](#page-52-0) Toad for DB2 Agent installation [21](#page-21-0) Toad IBM DB2 z/OS components, installation [20](#page-20-1) transform file [18](#page-18-0) troubleshoot DB2 LUW connections [42](#page-42-0) DB2 z/OS connections [45](#page-45-0) version control [58](#page-58-1) **U** uninstall [27](#page-27-0) **V** Version Control about [48](#page-48-1) configure Subversion [52](#page-52-0) configure TFS [52](#page-52-0) File system based [52](#page-52-0) manage objects [54](#page-54-0) troubleshoot [58](#page-58-1) virtualization support [7](#page-7-1)